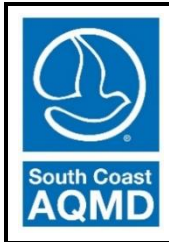

 **SOUTH COAST AIR QUALITY MANAGEMENT DISTRICT**

# **Mobile Fueler Reporting Portal User Manual**

Rule 461.1 – Gasoline Transfer and Dispensing for Mobile Fueling Operations

June 2022

Author: **Britney Gallivan – Air Quality Specialist** 

Reviewed by: Same Brian Kim – Systems Analyst Neil Fujiwara – Program Supervisor Heather Farr – Planning and Rules Manager

# **Mobile Fueler Reporting Portal User Manual**

### **Table of Contents**

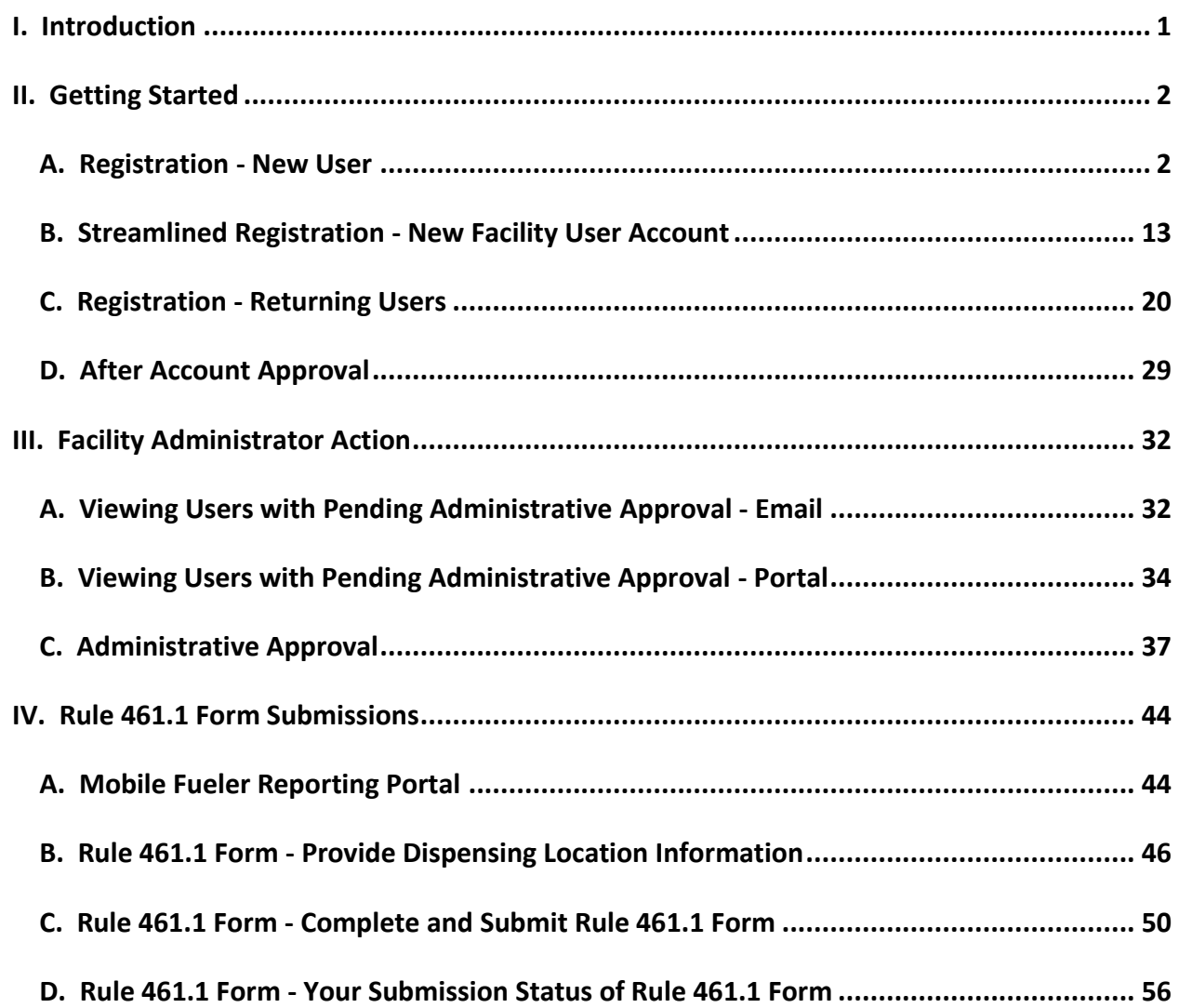

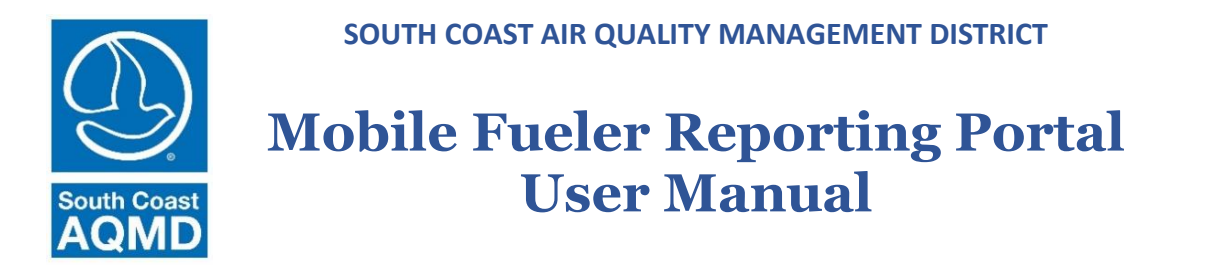

Rule 461.1 – Gasoline Transfer and Dispensing for Mobile Fueling Operations

### <span id="page-2-0"></span>I. Introduction

The Mobile Fueler Reporting Portal website application was created for a retail mobile fueler to submit information pursuant to Rule 461.1 - Gasoline Transfer and Dispensing for Mobile Fueling Operations  $(g)(1)$ ,  $(k)(2)$ , and  $(m)(1)$  prior to initially operating or resuming operation at a dispensing location. One submission shall be completed per dispensing location. For the purposes of Rule 461.1, a dispensing location means one or more contiguous properties, in actual physical contact or separated solely by a public roadway or other public right-of-way, owned or operated by the same person (or by persons under common control), in which gasoline is dispensed from a mobile fueler.

### <span id="page-3-0"></span>II. Getting Started

### <span id="page-3-1"></span>A. Registration - New User

If you have not previously registered for any South Coast AQMD website application, you will need to register. If you previously registered for any South Coast AQMD website application, you should have an existing username and password and will need to update your profile to add use of the Mobile Fueler Reporting Portal. If you have previously registered for any South Coast AQMD website application, please skip to the Mobile Fueler Reporting Portal User Manual section "II. Getting Started" part "C. Registration - Returning Users."

### 1. Login Page

### *Step A1.1:*

If you have never used any South Coast AQMD website application, you should use any website browser and enter <https://xappprod.aqmd.gov/MobileFuelerReportingPortal> in the address bar. The Login page shown in Image 1 will load.

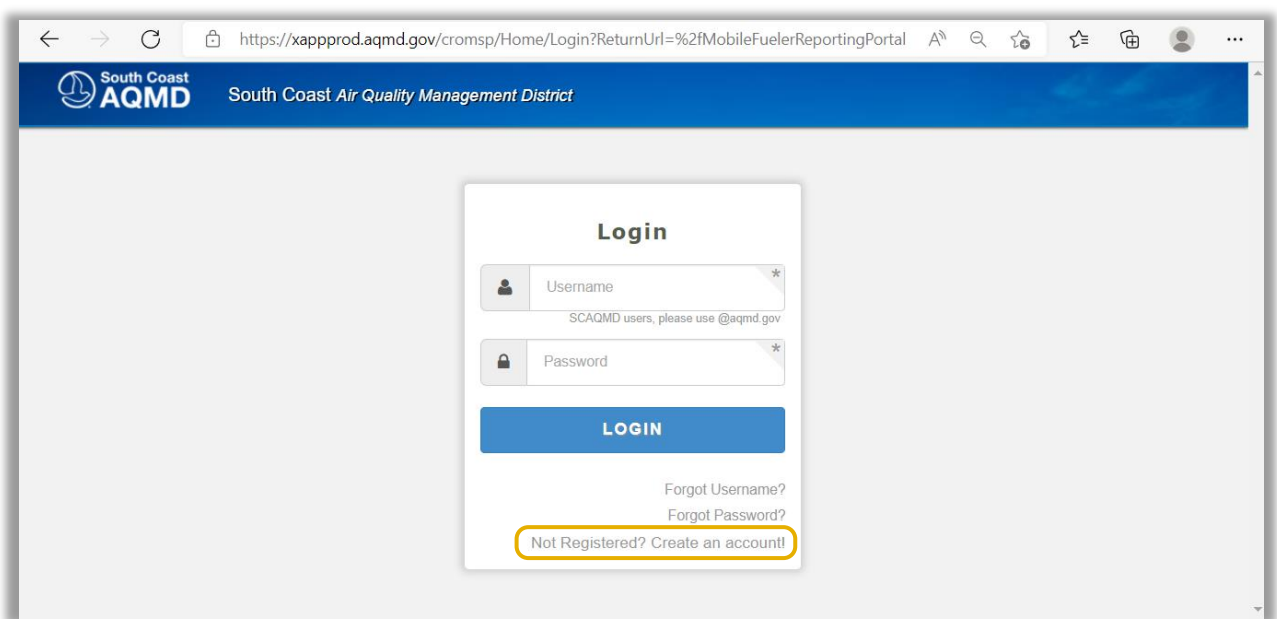

#### Image 1: Login Page

### *Step 2:*  Click on **Not Registered? Create an account!**

### 2. Select Applications Page

The Select Applications page shown in Image 2 will load.

### Image 2: Select Applications Page

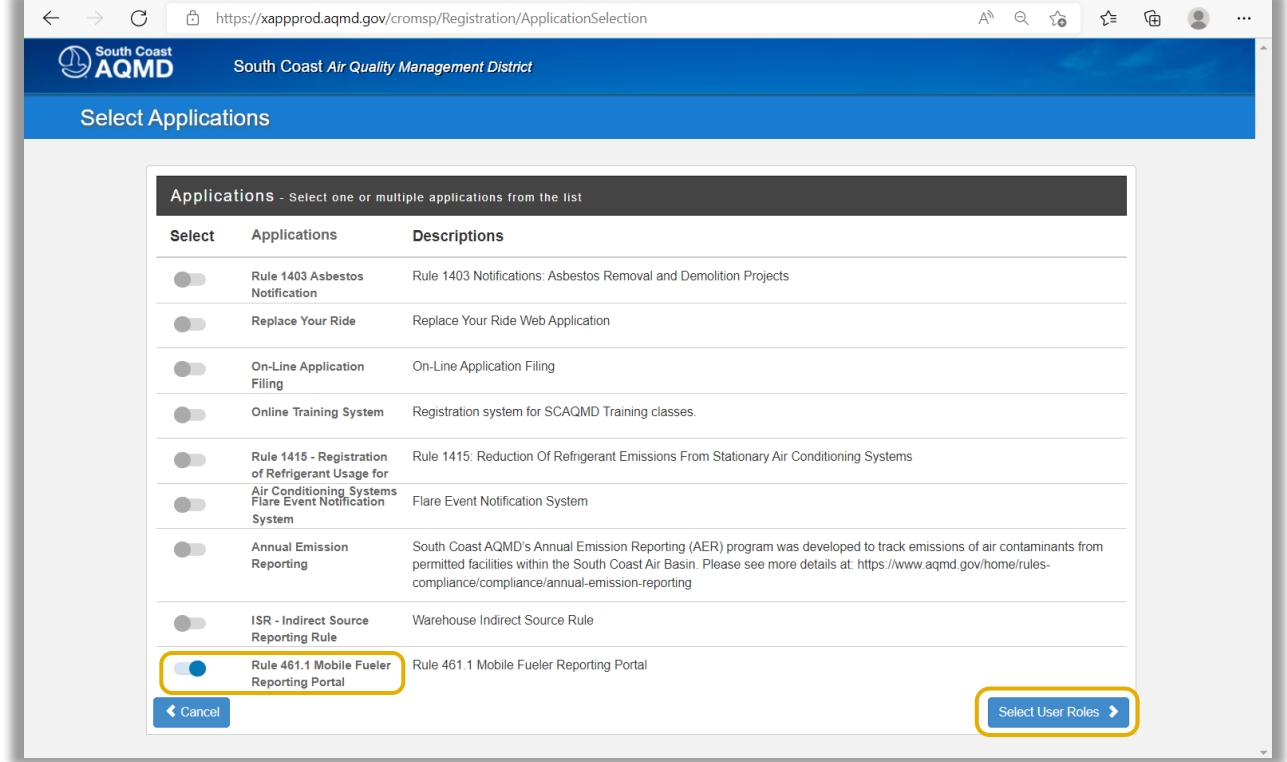

### *Step A2.1:*

Click on the toggle button to select the **Rule 461.1 Mobile Fueler Reporting Portal**.

### *Step A2.2:*

Click the **Select User Roles** button.

### 3. Select User Roles Page

The Select User Roles page shown in Image 3 will load. There are two user roles in the Mobile Fueler Reporting Portal:

- Facility User is only authorized to submit Rule 461.1 Forms.
- Facility Administrator approves Facility User accounts. A Facility Administrator must also register as a Facility User to be authorized to submit Rule 461.1 Forms.

#### Image 3: Select User Roles Page

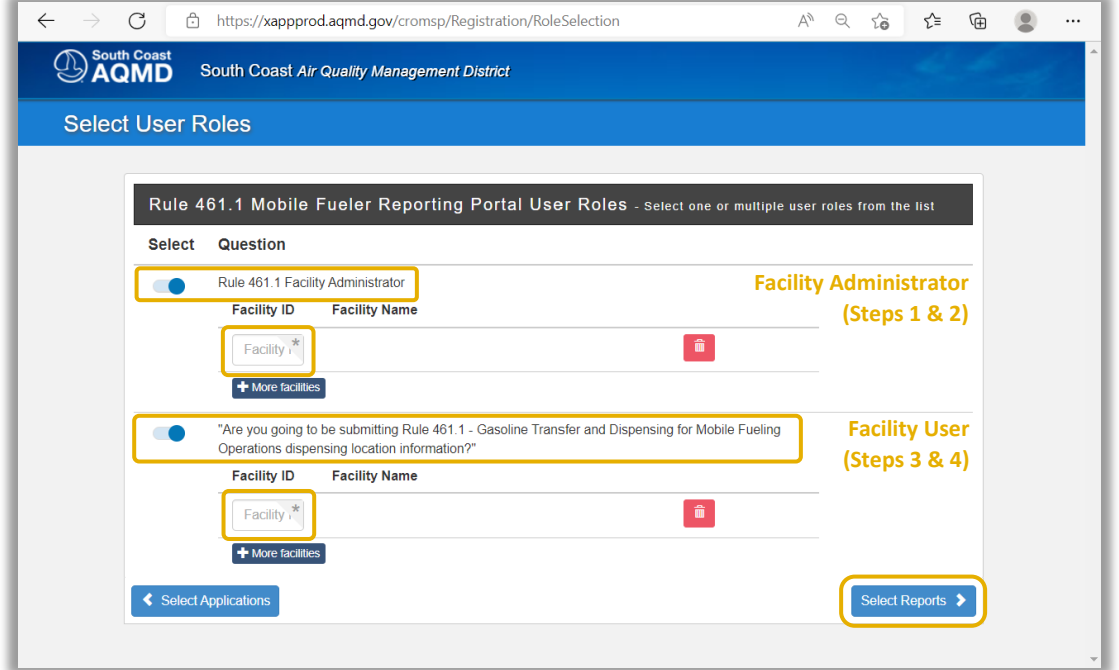

#### *Step A3.1:*

If you do not want the ability to approve of other facility user accounts, skip to step 3. If you want the ability to approve of other facility user accounts, click on the toggle button to select **Rule 461.1 Facility Administrator** to become a Facility Administrator.

#### *Step A3.2:*

Clicking on the toggle will provide an area to enter the South Coast AQMD **Facility ID**. Enter the appropriate Facility IDs for all facilities you are authorized to represent as a Facility Administrator.

#### *Step A3.3:*

Click on the toggle button to select **Are you going to be submitting Rule 461.1 - Gasoline Transfer and Dispensing for Mobile Fueling Operations dispensing location information?** to become a Facility User.

#### *Step A3.4:*

Clicking on the toggle will provide an area to enter the South Coast AQMD **Facility ID**. Enter the appropriate Facility IDs for all facilities you are authorized to represent as a Facility User.

#### *Step A3.5:*

Click the **Select Reports** button.

### 4. Select Reports Page

The Select Reports page shown in Image 4 will load.

### Image 4: Select Reports Page

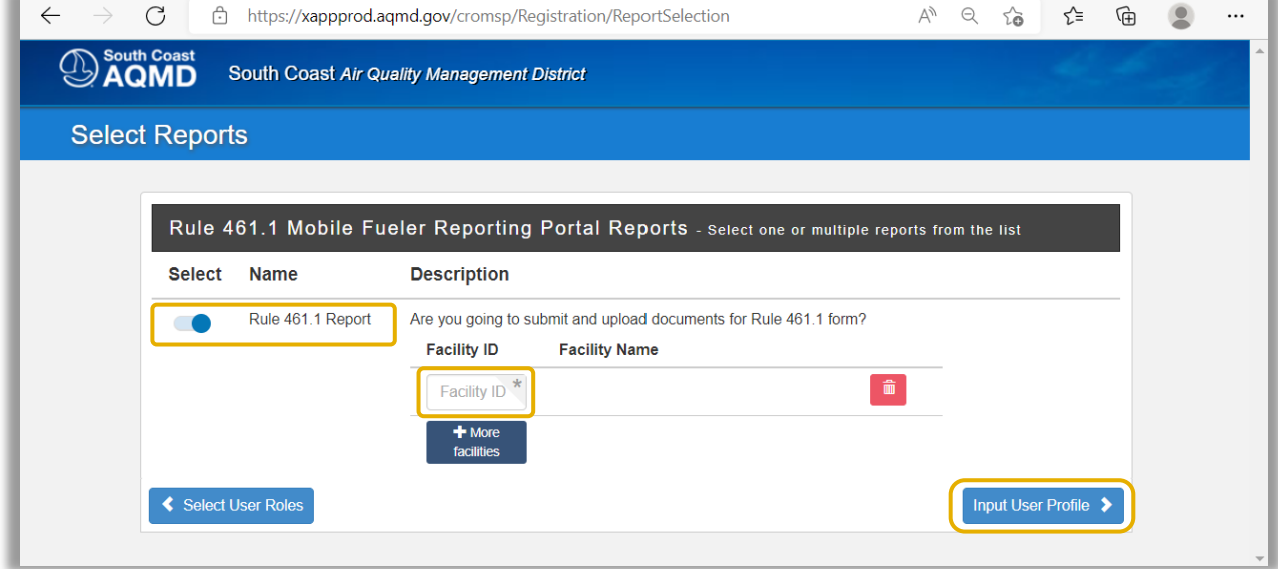

#### *Step A4.1:*

Click on the toggle button to select **Rule 461.1 Report**.

#### *Step A4.2:*

Clicking on the toggle will provide an area to enter the South Coast AQMD **Facility ID**. Enter the appropriate Facility IDs for all facilities for which you are authorized to submit Rule 461.1 forms.

#### *Step A4.3:*

Click the **Input User Profile** button.

### 5. User Profile Page

The User Profile page shown in Image 5 will load.

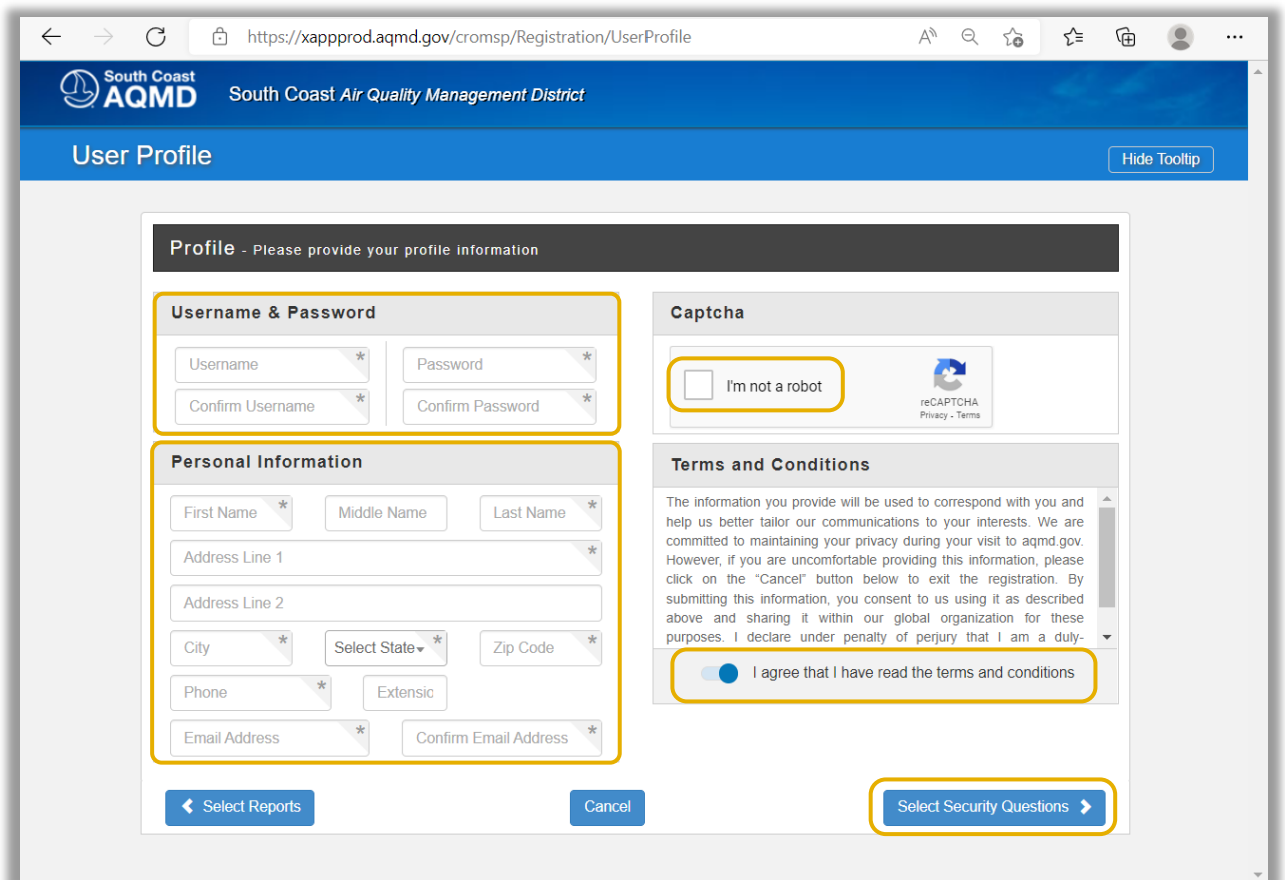

### Image 5: User Profile Page

### *Step A5.1:*

Enter the appropriate information for the **Username and Password** section. The password must be at least 5 characters in length, must not begin with a special character, and must include 1 number, 1 letter, and 1 special character.

### *Step A5.2:*

Enter the appropriate information in the **Personal Information** section.

*Step A5.3:* Click to select **I'm not a robot**.

#### *Step A5.4:*

Read the terms and conditions and click on the toggle button to select **I agree that I have read the terms and conditions**.

#### *Step A5.5:*

Click the **Select Security Questions** button.

### 6. Security Questions and Answers Page

The Security Questions and Answers page shown in Image 6 will load.

### Image 6: Security Questions and Answers Page

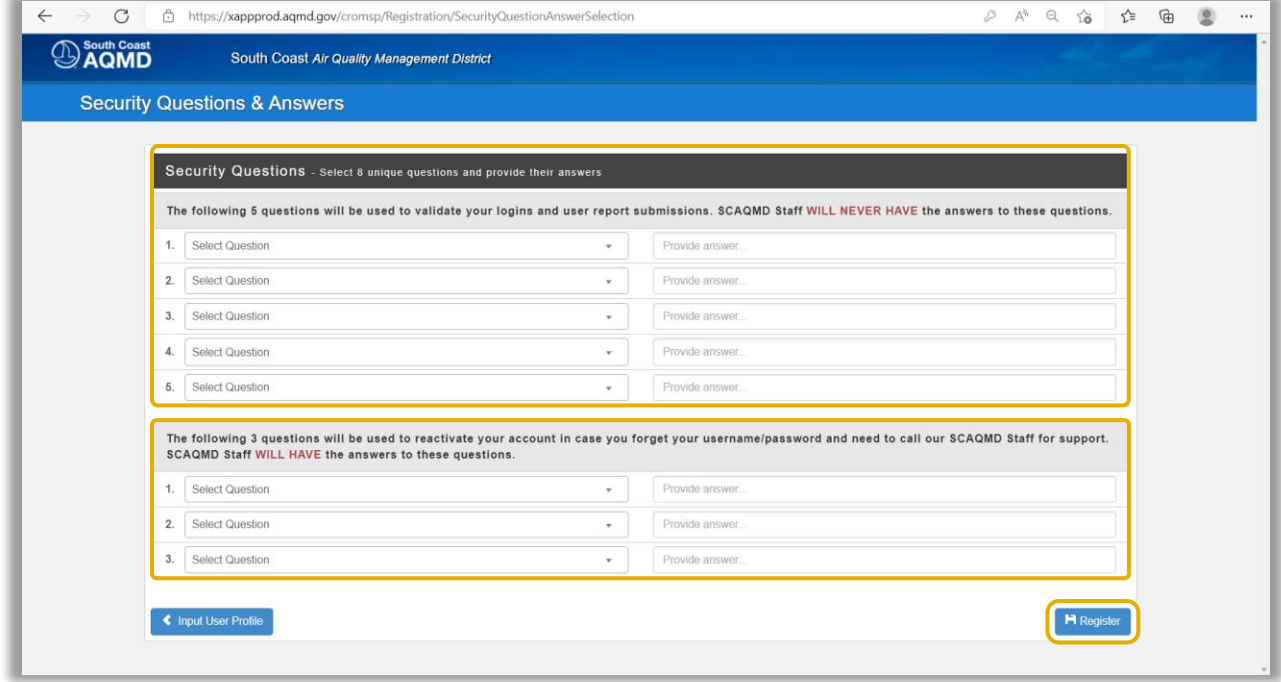

#### *Step A6.1:*

Select 5 private questions and enter 5 answers which will be used when one has forgotten their username or password. South Coast AQMD staff will never have the answers to these questions. You may not have duplicate answers to any of the selected security questions.

#### *Step A6.2:*

Select 3 questions and enter 3 answers which will be used if South Coast AQMD staff is needed to recover the username or password. You may not have duplicate answers to any of the selected security questions.

#### *Step A6.3:*

Click the **Register** button.

### 7. Thank You for Registering Page

The Thank You for Registering page shown in Image 7 will load.

### Image 7: Thank You for Registering Page

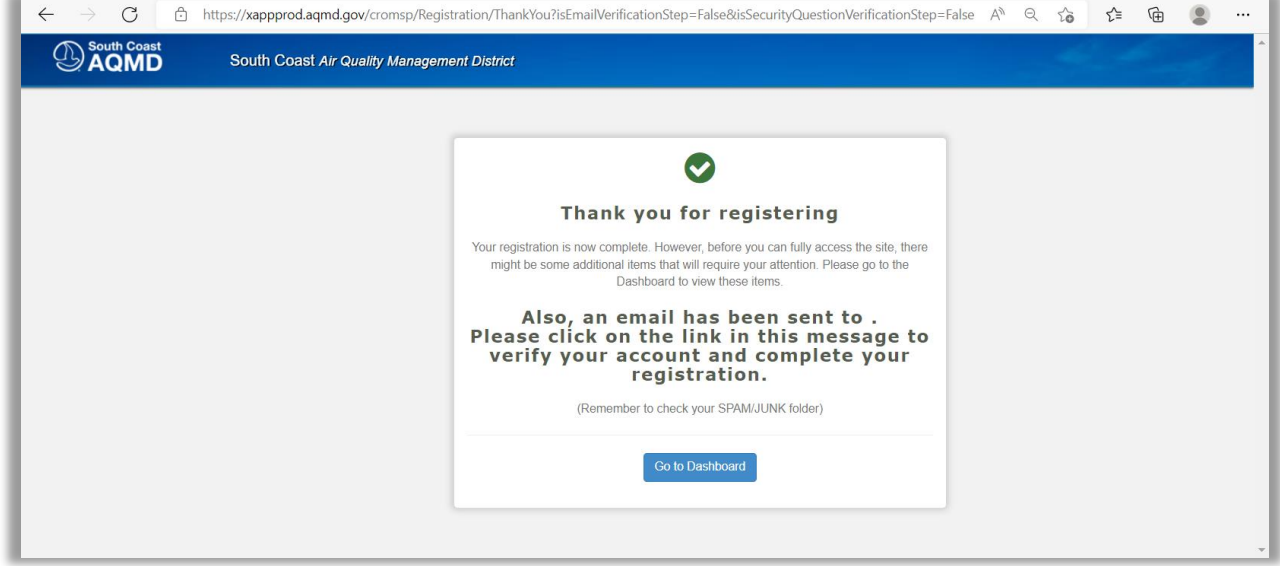

After registering successfully, two emails will be sent to the registered email address. One email will have the subject line "Welcome to SCAQMD" which will confirm a new registration and contain your username and email. The other email will have the subject line "SCAQMD Subscriber's Email Address Verification" which will have instructions for the email address verification process.

#### *Step A7.1:*

Open the email with the subject line "SCAQMD Subscriber's Email Address Verification" and instructions for the email address verification process.

### 8. Email Address Verification Email

The email address verification email in Image 8 will load.

Image 8: SCAQMD Subscriber's Email Address Verification

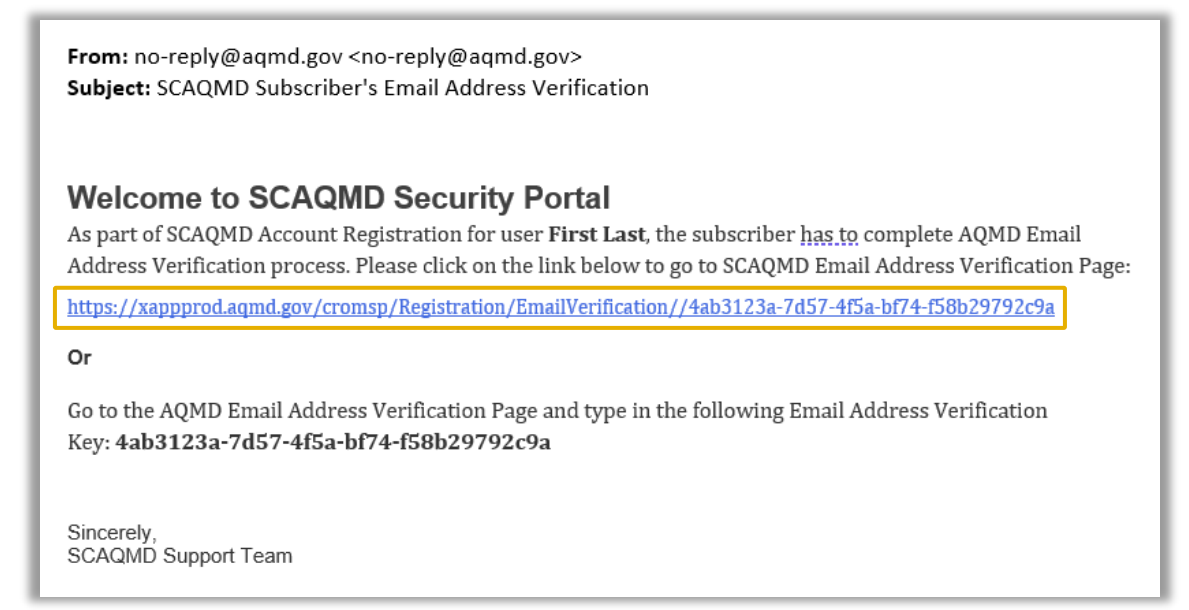

#### *Step A8.1:*

Click on the **link** within this email to be directed to the South Coast AQMD email address verification page.

### 9. Email Verification Login Page

The Email Verification Login page shown in Image 9 will load.

### Image 9: Email Verification Login Page

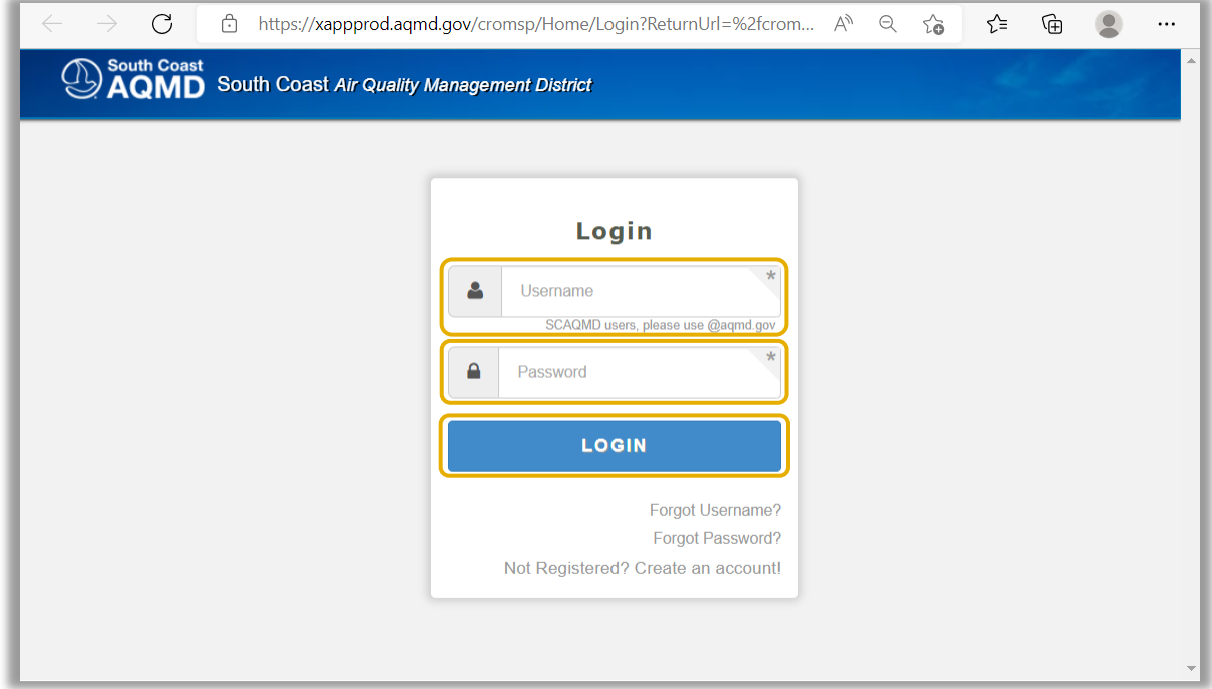

*Step A9.1:* Enter your **Username**.

*Step A9.2:* Enter your **Password**.

*Step A9.3:* Click the **LOGIN** button.

### 10. Email Verification Confirmation Page

The Email Verification Confirmation page shown in Image 10 will load.

### Image 10: Email Verification Confirmation Page

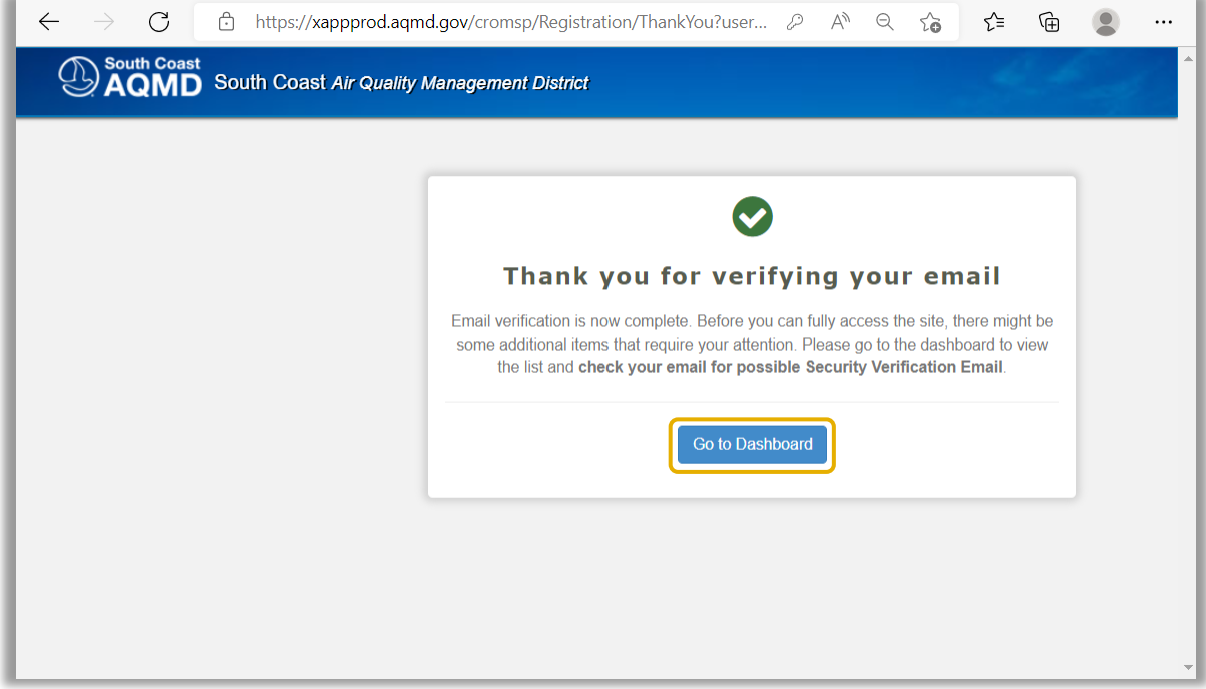

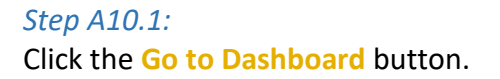

### 11. Dashboard Page

The Dashboard page shown in Image 11 will load.

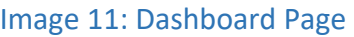

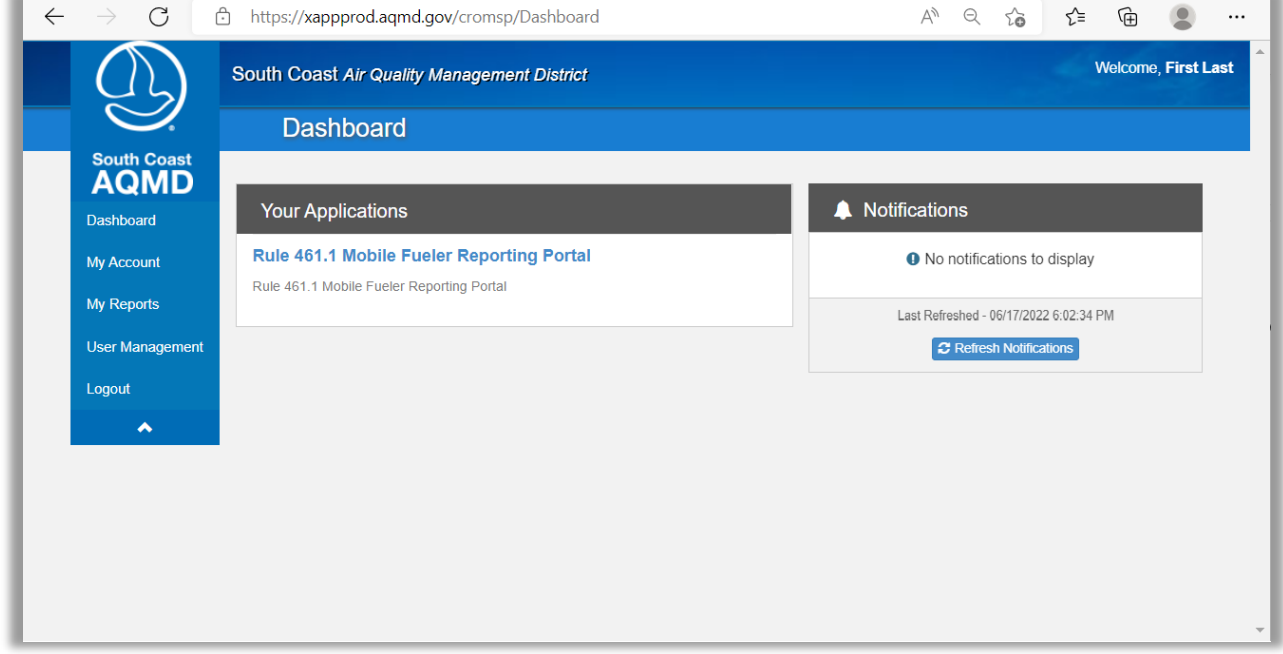

### *Step A11.1:*

Wait for your account to be approved by the Facility Administrator. You will not be able to successfully click Rule 461.1 Mobile Fueler Reporting Portal until your account is approved. If there are no prior Facility Administrators for this site, please contact Mobile Fueler Assistance via email at MobileFuelerAssistance@aqmd.gov to request for South Coast AQMD staff to determine if no prior Facility Administrator exists for the facility and to verify and approve of the first Facility Administrator for the facility.

#### *Step A11.2:*

Proceed to the Mobile Fueler Reporting Portal User Manual section "II. Getting Started" part "D. After Account Approval."

### <span id="page-14-0"></span>B. Streamlined Registration - New Facility User Account

If you have not previously registered for any South Coast AQMD website application, you will need to register. There are two user roles in the Mobile Fueler Reporting Portal:

- Facility User is only authorized to submit Rule 461.1 Forms.
- Facility Administrator approves Facility User accounts. A Facility Administrator must also register as a Facility User to be authorized to submit Rule 461.1 Forms.

This streamlined registration can be used to create a Facility User account but cannot be used to create a Facility Administrator account. If you want to create a new Facility Administrator account, please follow the instructions in the Mobile Fueler Reporting Portal User Manual section "II. Getting Started" part "A. Registration - New User."

If you previously registered for any South Coast AQMD website application, you should have an existing username and password and will need to update your profile to add use of the Mobile Fueler Reporting Portal. If you have previously registered for any South Coast AQMD website application, please skip to the Mobile Fueler Reporting Portal User Manual section "B. Registration - Returning Users."

### 1. Login Page

### *Step B1.1:*

If you have never used any South Coast AQMD website application, you should use any website browser and enter

<https://xappprod.aqmd.gov/MobileFuelerReportingPortal?roles=100040&reports=100010> in the address bar. The Login page shown in Image 12 will load.

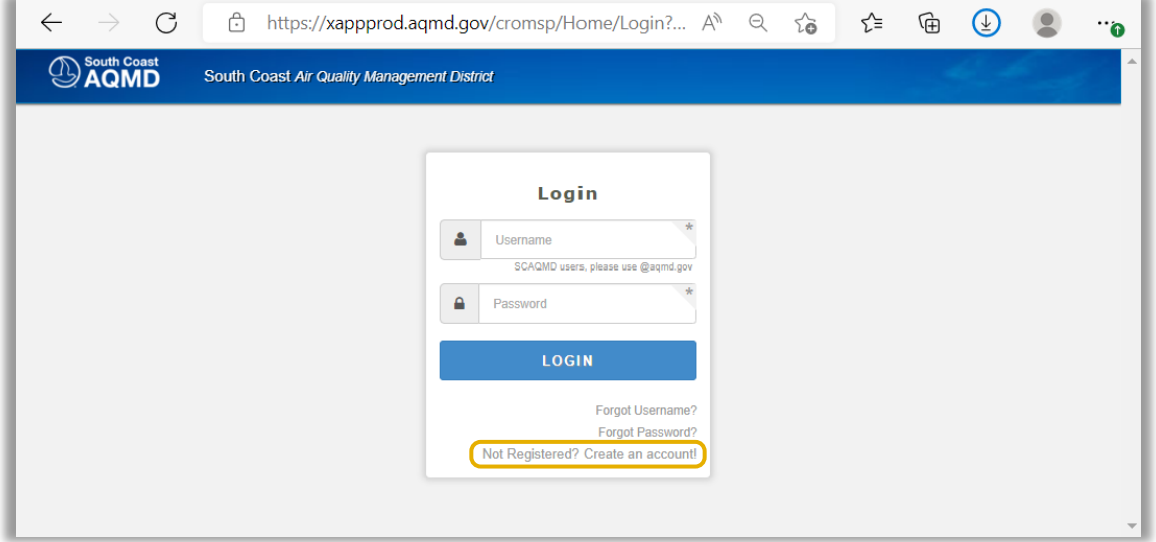

### Image 12: Login Page

*Step B1.2:*  Click on **Not Registered? Create an account!**

### 2. User Registration Page

The User Registration page shown in Image 13 will load.

### Image 13: User Registration Page

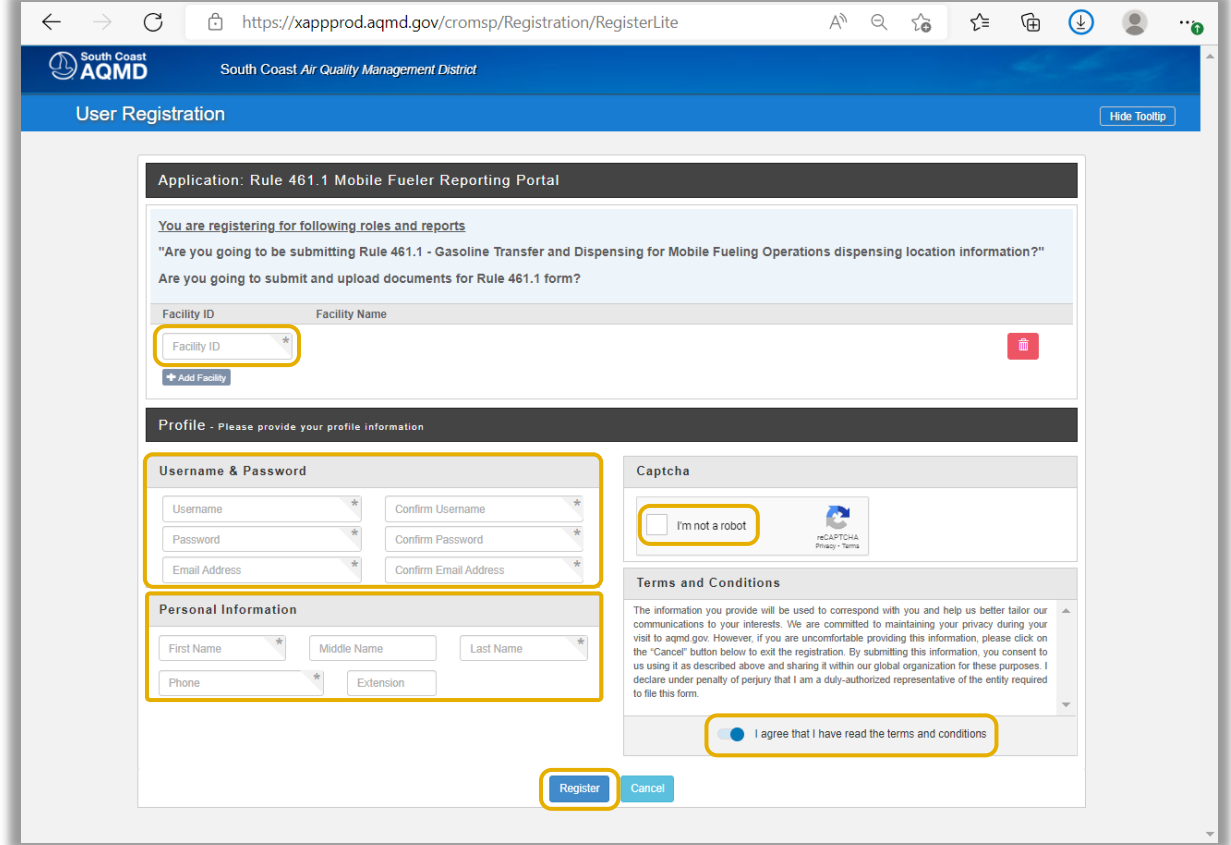

#### *Step B2.1:*

Enter the appropriate **Facility ID**s for all facilities for which you are authorized to submit Rule 461.1 forms.

#### *Step B2.2:*

Enter the appropriate information for the **Username and Password** section. The password must be at least 5 characters in length, must not begin with a special character, and must include 1 number, 1 letter, and 1 special character.

#### *Step B2.3:*

Enter the appropriate information for the **Personal Information** section.

*Step B2.4:* Click to select **I'm not a robot**.

#### *Step B2.5:*

Read the terms and conditions and click on the toggle button to select **I agree that I have read the terms and conditions**.

*Step B2.6:* Click the **Register** button.

### 3. Thank You for Registering Page

The Thank You for Registering page shown in Image 14 will load.

#### Image 14: Thank You for Registering Page

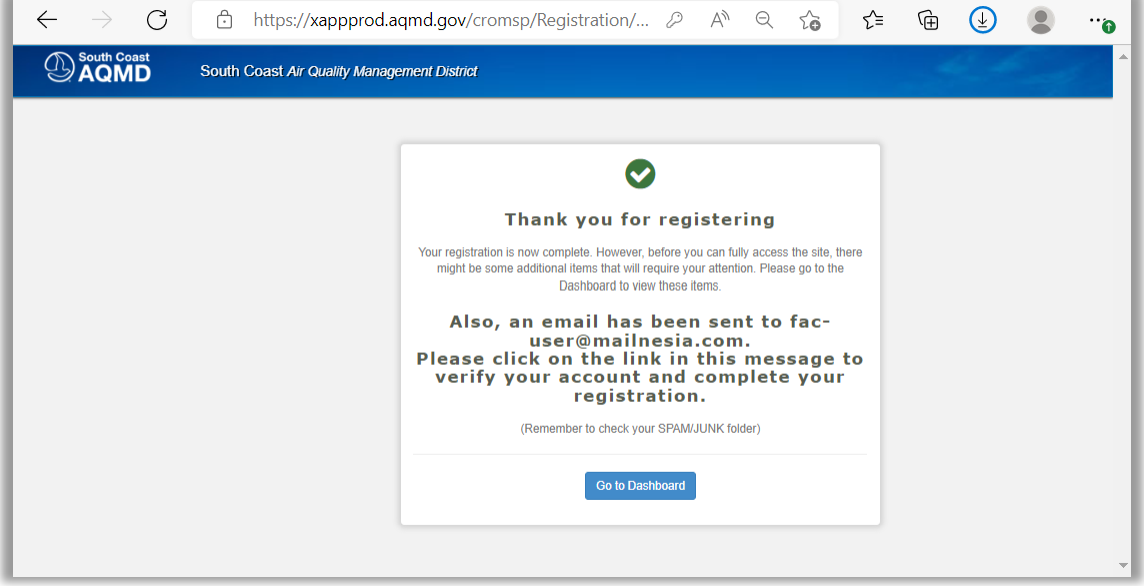

After registering successfully, two emails will be sent to the registered email address. One email will have the subject line "Welcome to SCAQMD" which will confirm a new registration and contain your username and email. The other email will have the subject line "SCAQMD Subscriber's Email Address Verification" which will have instructions for the email address verification process.

#### *Step B3.1:*

Open the email with the subject line "SCAQMD Subscriber's Email Address Verification" and instructions for the email address verification process.

### 4. Email Address Verification Email

The email address verification email in Image 15 will load.

Image 15: SCAQMD Subscriber's Email Address Verification

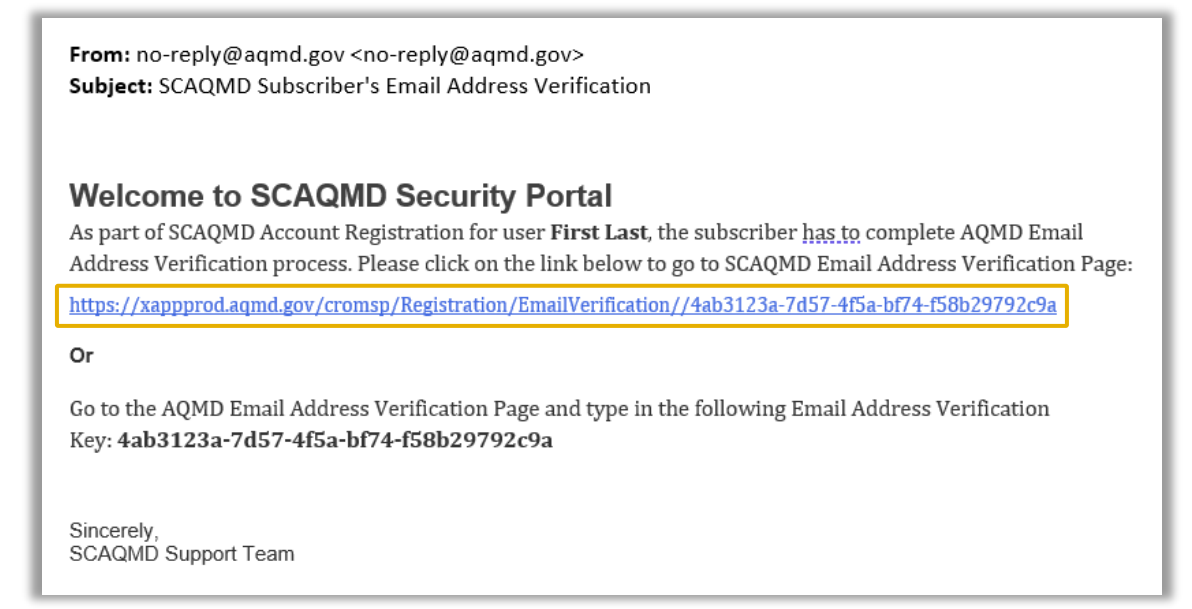

#### *Step B4.1:*

Click on the **link** within this email to be directed to the South Coast AQMD email address verification page.

### 5. Email Verification Login Page

The Email Verification Login page shown in Image 16 will load.

### Image 16: Email Verification Login Page

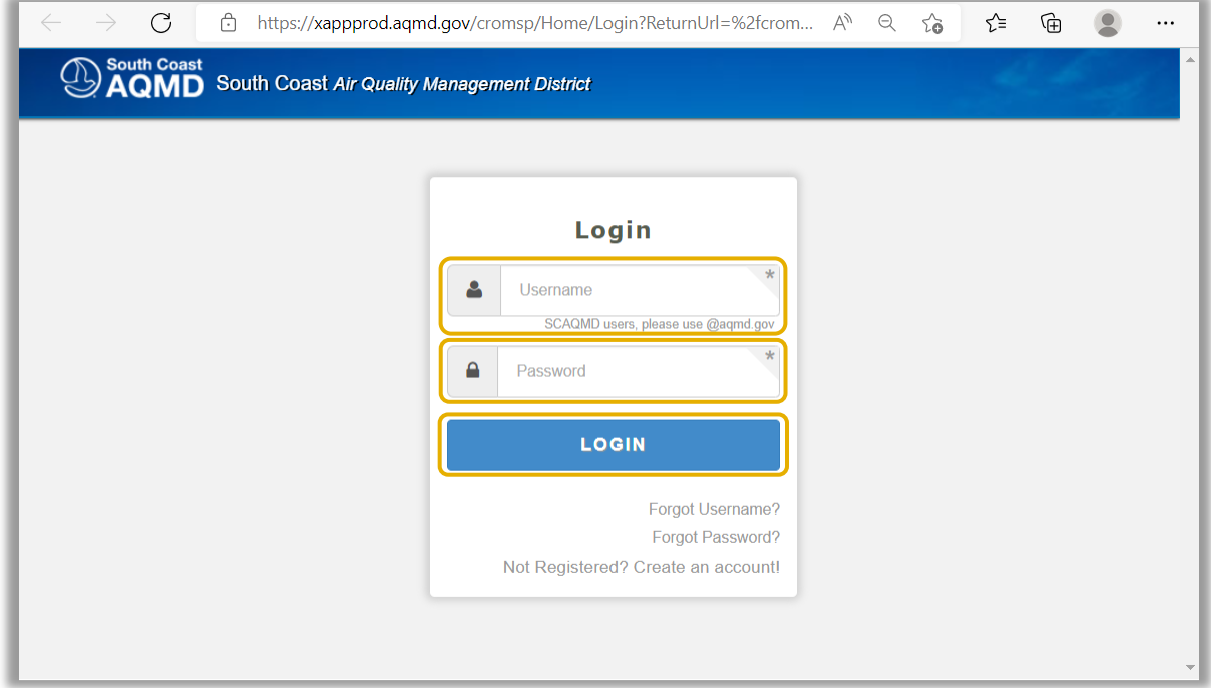

*Step B5.1:* Enter your **Username**.

*Step B5.2:* Enter your **Password**.

*Step B5.3:* Click the **LOGIN** button.

### 6. Email Verification Confirmation Page

The Email Verification Confirmation page shown in Image 17 will load.

### Image 17: Email Verification Confirmation Page

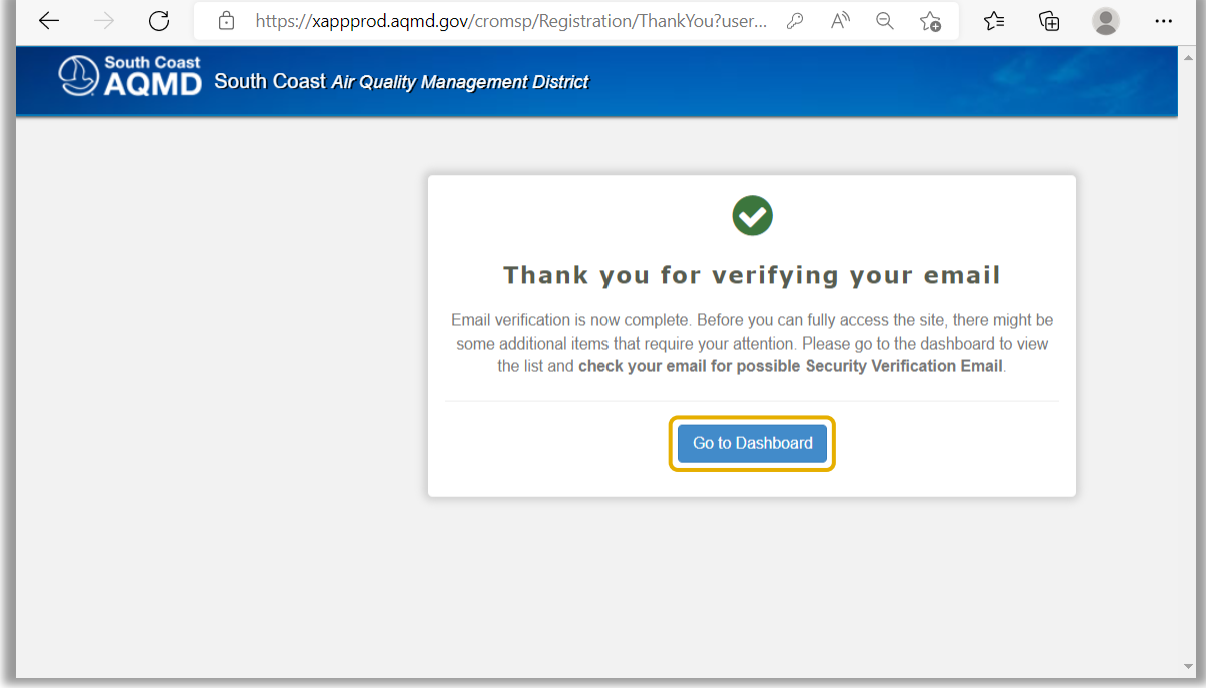

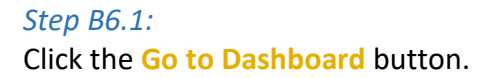

### 7. Dashboard Page

The Dashboard page shown in Image 18 will load.

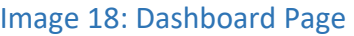

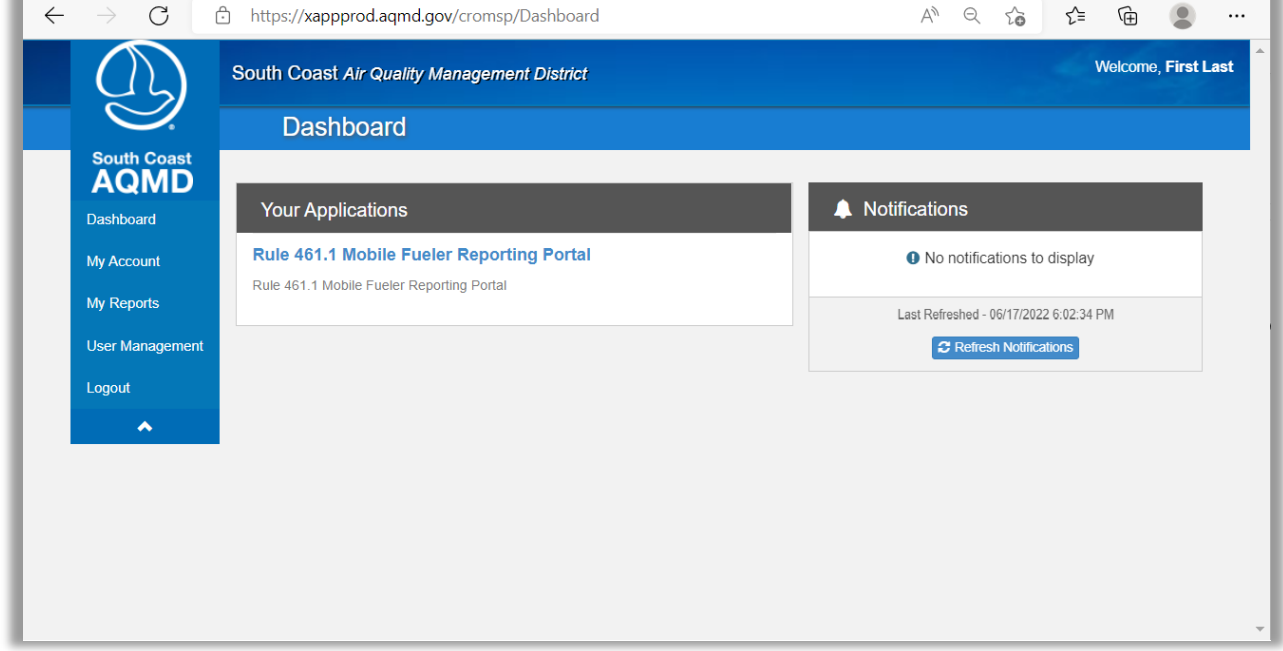

#### *Step B7.1:*

Wait for your account to be approved by the Facility Administrator. You will not be able to successfully click Rule 461.1 Mobile Fueler Reporting Portal until your account is approved. If there are no prior Facility Administrators for this site, please contact Mobile Fueler Assistance via email at MobileFuelerAssistance@aqmd.gov to request South Coast AQMD staff to determine if no prior Facility Administrator exists for the facility and to verify and approve of the first Facility Administrator for the facility.

#### *Step B7.2:*

Proceed to the Mobile Fueler Reporting Portal User Manual section "II. Getting Started" part "D. After Account Approval."

### <span id="page-21-0"></span>C. Registration - Returning Users

If you previously registered on a South Coast AQMD website application, you will not need to register again. You will need to update your account to add the Ruel 461.1 Mobile Fueler Reporting Portal application in their list.

### 1. Login Page

### *Step C1.1:*

If you have ever used any South Coast AQMD website application, you should use any website browser and enter <https://xappprod.aqmd.gov/cromsp> in the address bar. The Login page shown in Image 19 will load.

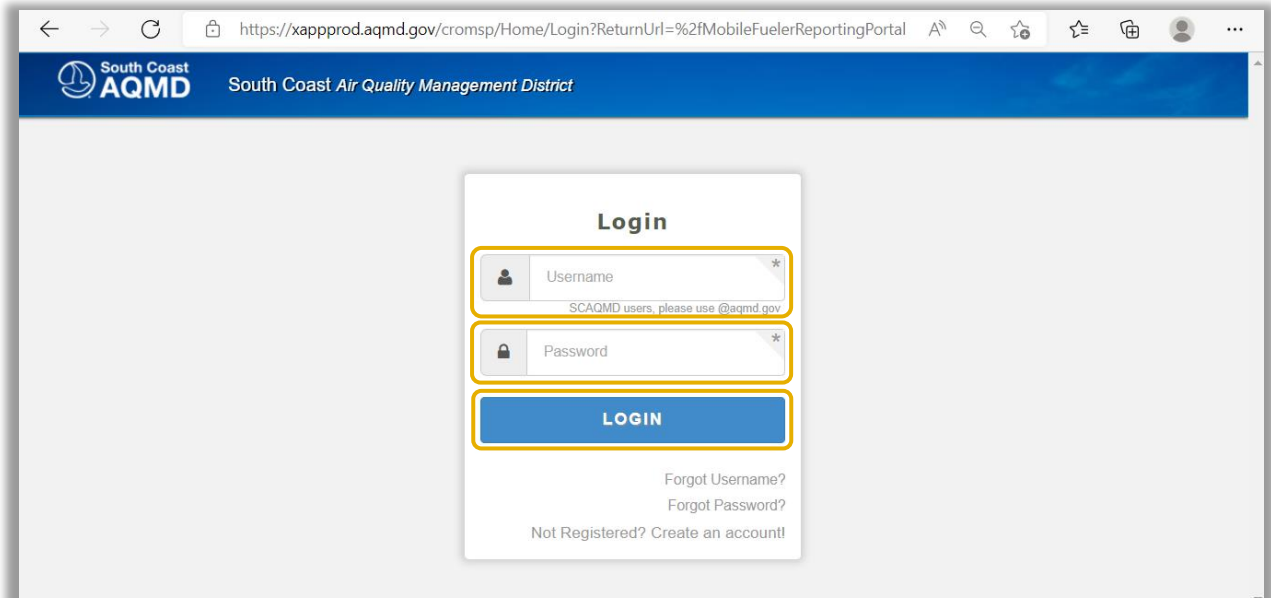

Image 19: Login Page

*Step C1.2:* Enter your **Username**.

*Step C1.3:* Enter your **Password**.

*Step C1.4:* Click the **LOGIN** button.

### 2. Dashboard Page

The Dashboard page shown in Image 20 will load.

### Image 20: Dashboard Page

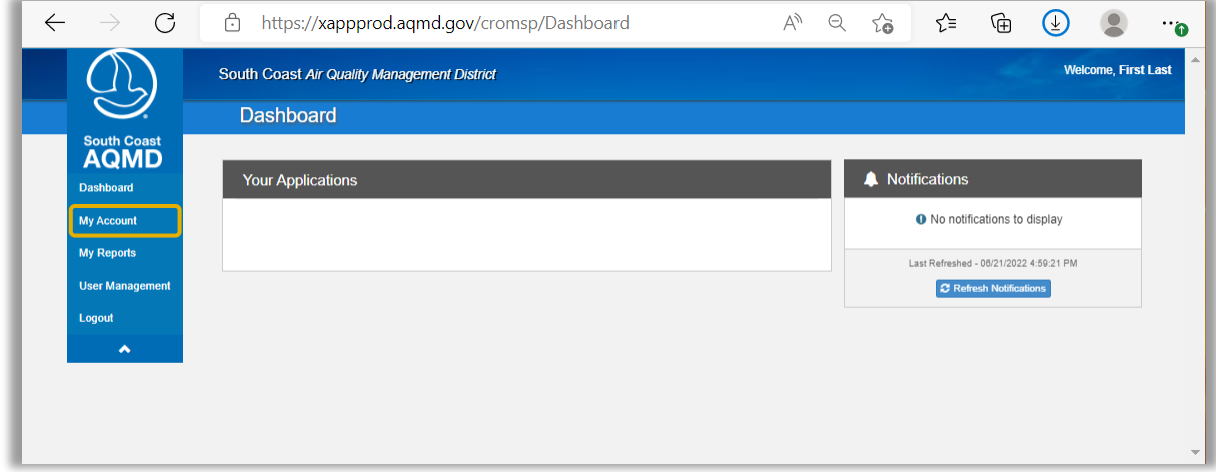

### *Step C2.1:*

In the left menu, click on **My Account**.

### 3. My Account Page

The My Account page shown in Image 20 will load.

### Image 20: My Account Page

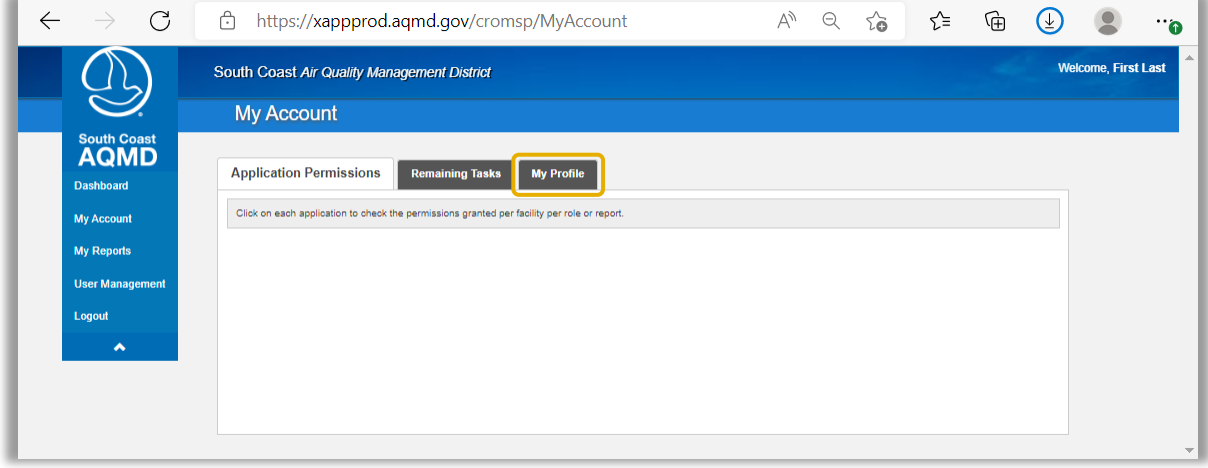

### *Step C3.1:*

The page includes three tabs: Application Permissions, Remaining Tasks, and My Profile. Click on **My Profile** tab to access your profile information.

### 4. My Account Page

The My Account page shown in Image 21 will load.

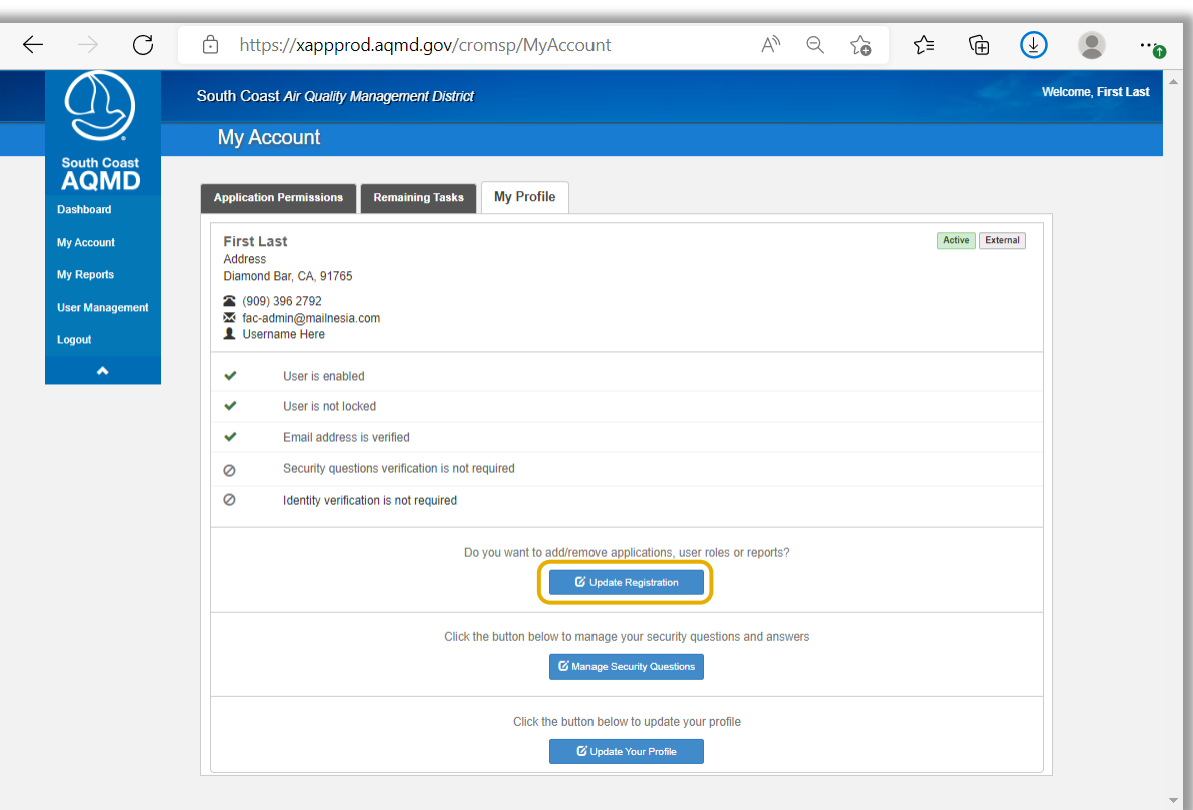

### Image 21: My Account Page

### *Step C4.1:*

Click the **Update Registration** button to load a list of available South Coast AQMD applications.

### 5. Applications Page

The Applications page shown in Image 22 will load.

### Image 22: Applications Page

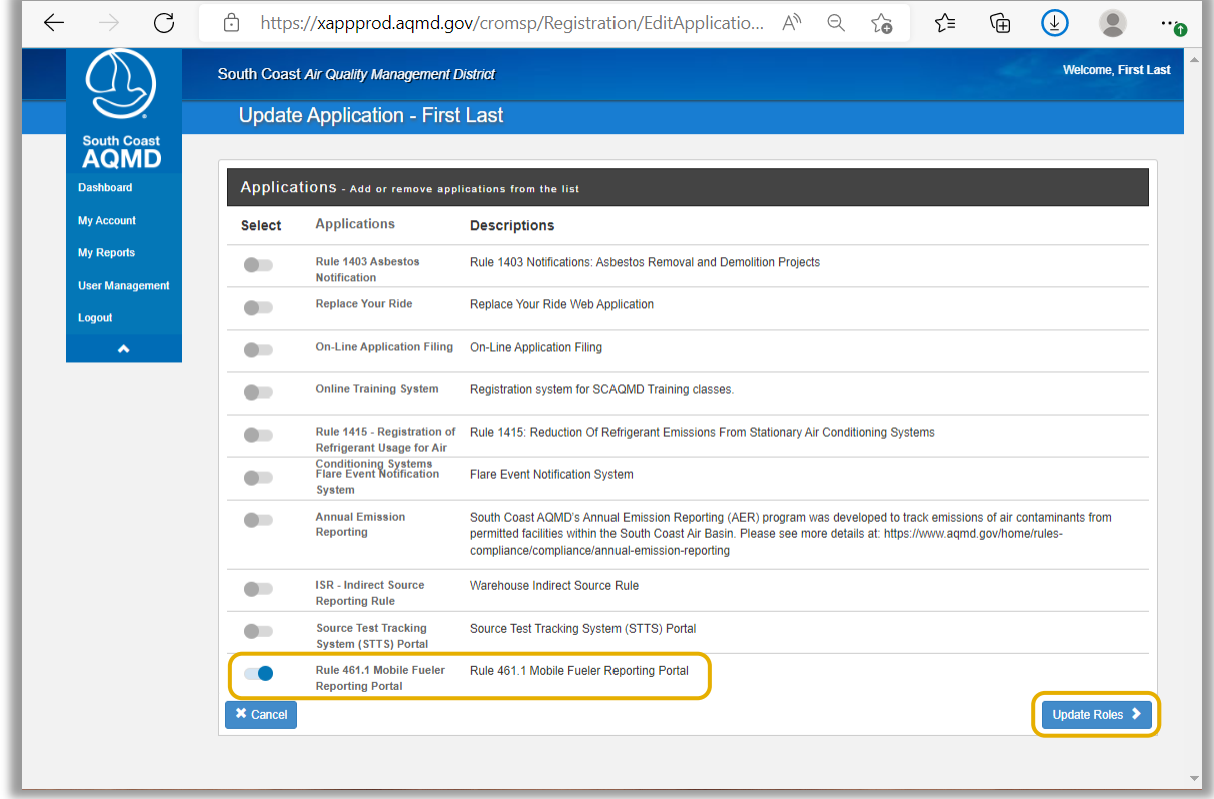

### *Step C5.1:*

Click on the toggle button to select the **Rule 461.1 Mobile Fueler Reporting Portal**.

### *Step C5.2:*

Click the **Update Roles** button.

### 6. Select User Roles Page

The Select User Roles page shown in Image 23 will load. There are two user roles in the Mobile Fueler Reporting Portal:

- Facility User is only authorized to submit Rule 461.1 Forms.
- Facility Administrator approves Facility User accounts. A Facility Administrator must also register as a Facility User to be authorized to submit Rule 461.1 Forms.

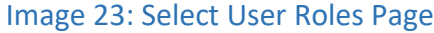

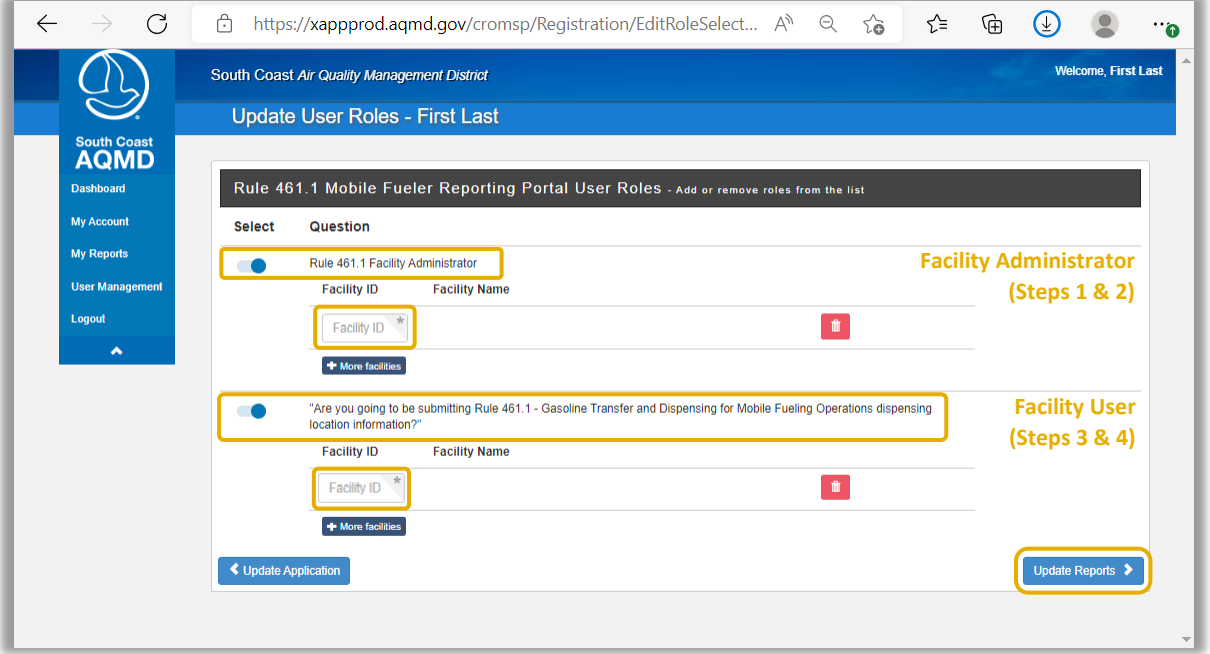

#### *Step C6.1:*

If you do not want the ability to approve of other facility user accounts, skip to Step *C5.*3. If you want the ability to approve of other facility user accounts, click on the toggle button to select **Rule 461.1 Facility Administrator** to become a Facility Administrator.

#### *Step C6.2:*

Clicking on the toggle will provide an area to enter the South Coast AQMD **Facility ID**. Enter the appropriate Facility IDs for all facilities you are authorized to represent as a Facility Administrator.

#### *Step C6.3:*

Click on the toggle button to select **Are you going to be submitting Rule 461.1 - Gasoline Transfer and Dispensing for Mobile Fueling Operations dispensing location information?** to become a Facility User.

#### *Step C6.4:*

Clicking on the toggle will provide an area to enter the South Coast AQMD **Facility ID**. Enter the appropriate Facility IDs for all facilities you are authorized to represent as a Facility User.

#### *Step C6.5:*

Click the **Update Reports** button.

### 7. Select Reports Page

The Select Reports Page shown in Image 24 will load.

### Image 24: Select Reports Page

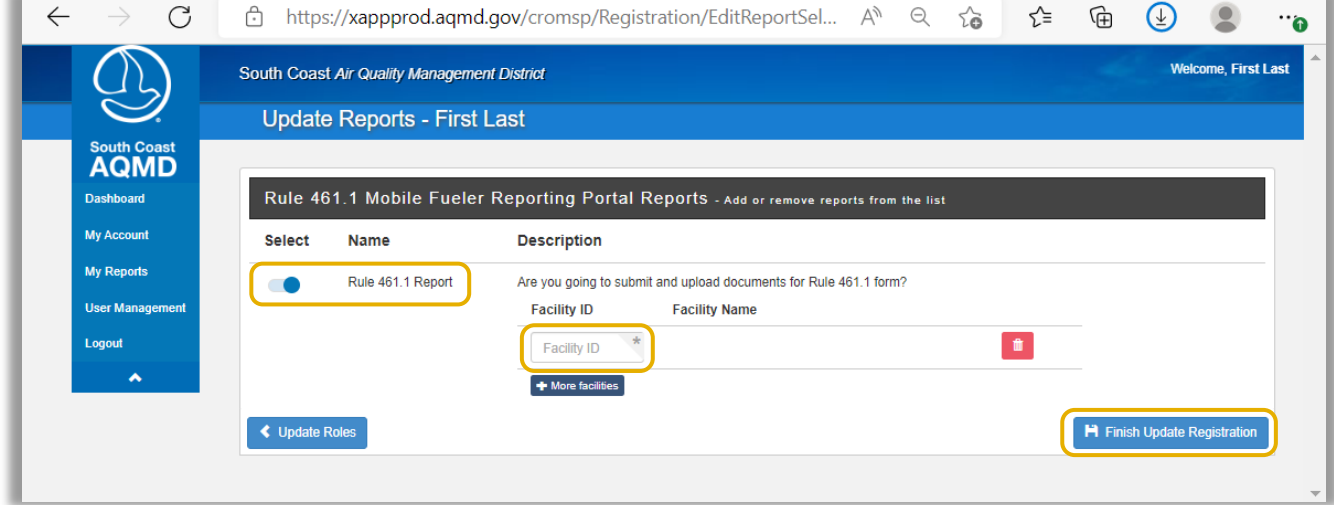

Rule 461.1 Forms in the Mobile Fueler Reporting Portal are refered to as reports by the South Coast AQMD application protal.

### *Step C7.1:*

Click on the toggle button to select **Rule 461.1 Report**.

#### *Step C7.2:*

Clicking on the toggle will provide an area to enter the South Coast AQMD **Facility ID**. Enter the appropriate Facility IDs for all facilities for which you are authorized to submit Rule 461.1 forms.

#### *Step C7.3:*

Click the **Finish Update Registration** button.

### 8. My Account Page

The My Account page shown in Image 25 will load.

### Image 25: My Account Page

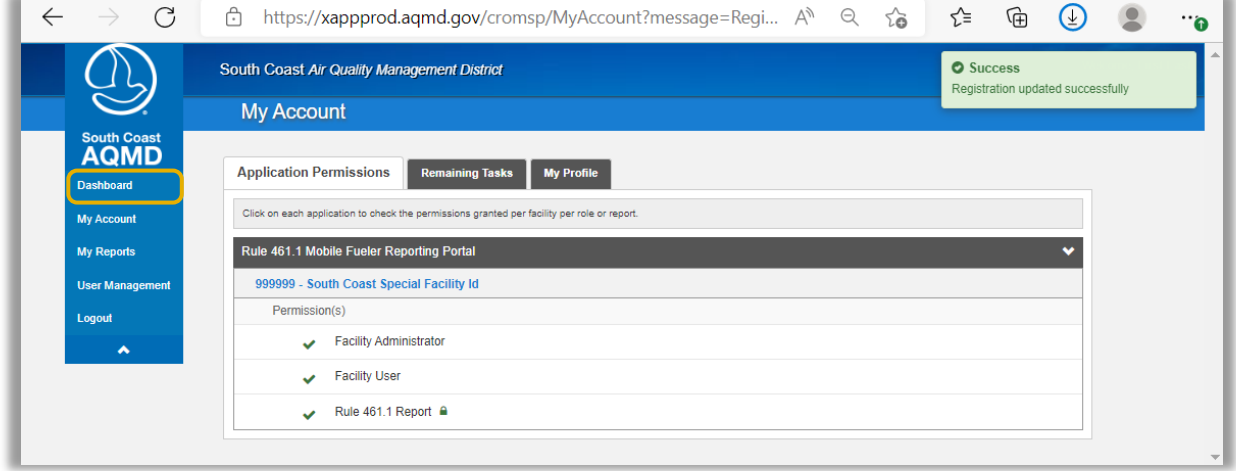

### *Step C8.1:*

In the left menu, click on **Dashboard**.

### 9. Dashboard Page

The Dashboard page shown in Image 26 will load.

### Image 26: Dashboard Page

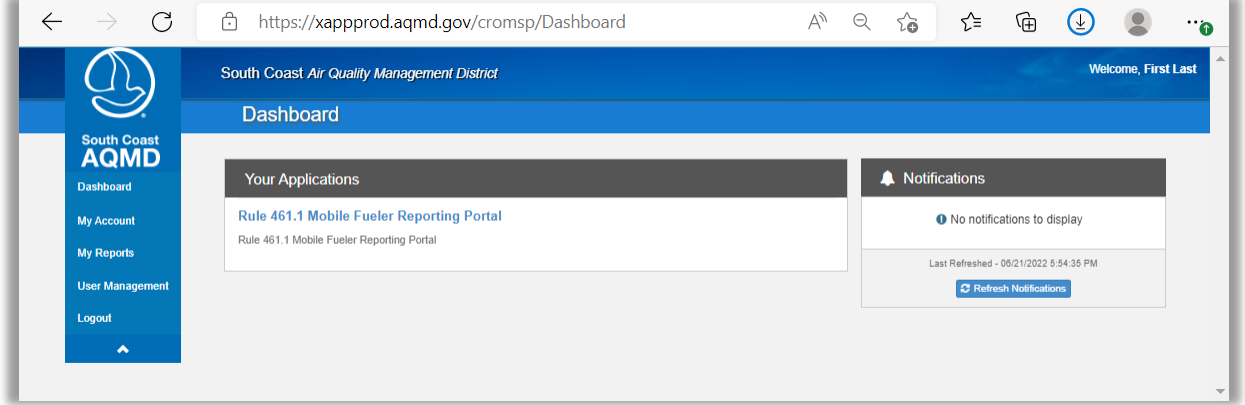

### *Step C9.1:*

Wait for your account to be approved by the Facility Administrator. You will not be able to successfully click Rule 461.1 Mobile Fueler Reporting Portal until your account is approved. If there are no prior Facility Administrators for this site, please contact Mobile Fueler Assistance via email at MobileFuelerAssistance@aqmd.gov to request for South Coast AQMD staff to determine if no prior Facility Administrator exists for the facility and to verify and approve of the first Facility Administrator for the facility.

#### *Step C9.2:*

Proceed to the Mobile Fueler Reporting Portal User Manual section "II. Getting Started" part "D. After Account Approval."

### <span id="page-30-0"></span>D. After Account Approval

This section is to be completed after completing section "II. Getting Started" part "A. Registration - New User," part "B. Streamlined Registration - New Facility User Account," or part "C. Registration – Returning Users."

Image 27: Dashboard Page

### 1. Dashboard Page

The Dashboard page shown in Image 27 will be loaded.

#### $\leftarrow$  $\mathcal{C}$ https://xappprod.aqmd.gov/cromsp/Dashboard A Q G L H H 9 … Welcome, First Last South Coast Air Quality Management District **Dashboard** South Coast<br>**AQMD** A Notifications **Your Applications** Dashboard Rule 461.1 Mobile Fueler Reporting Portal <sup>O</sup> No notifications to display My Account Rule 461.1 Mobile Fueler Reporting Portal My Reports Last Refreshed - 06/17/2022 6:02:34 PM User Management **C** Refresh Notifications Logout  $\overline{\phantom{a}}$

# *Step D1.1:*

Click on **Rule 461.1 Mobile Fueler Reporting Portal**.

### 2. Welcome to Dashboard Page – Add Position Title

The Welcome to Dashboard page shown in Image 28 will load.

### Image 28: Welcome to Dashboard Page

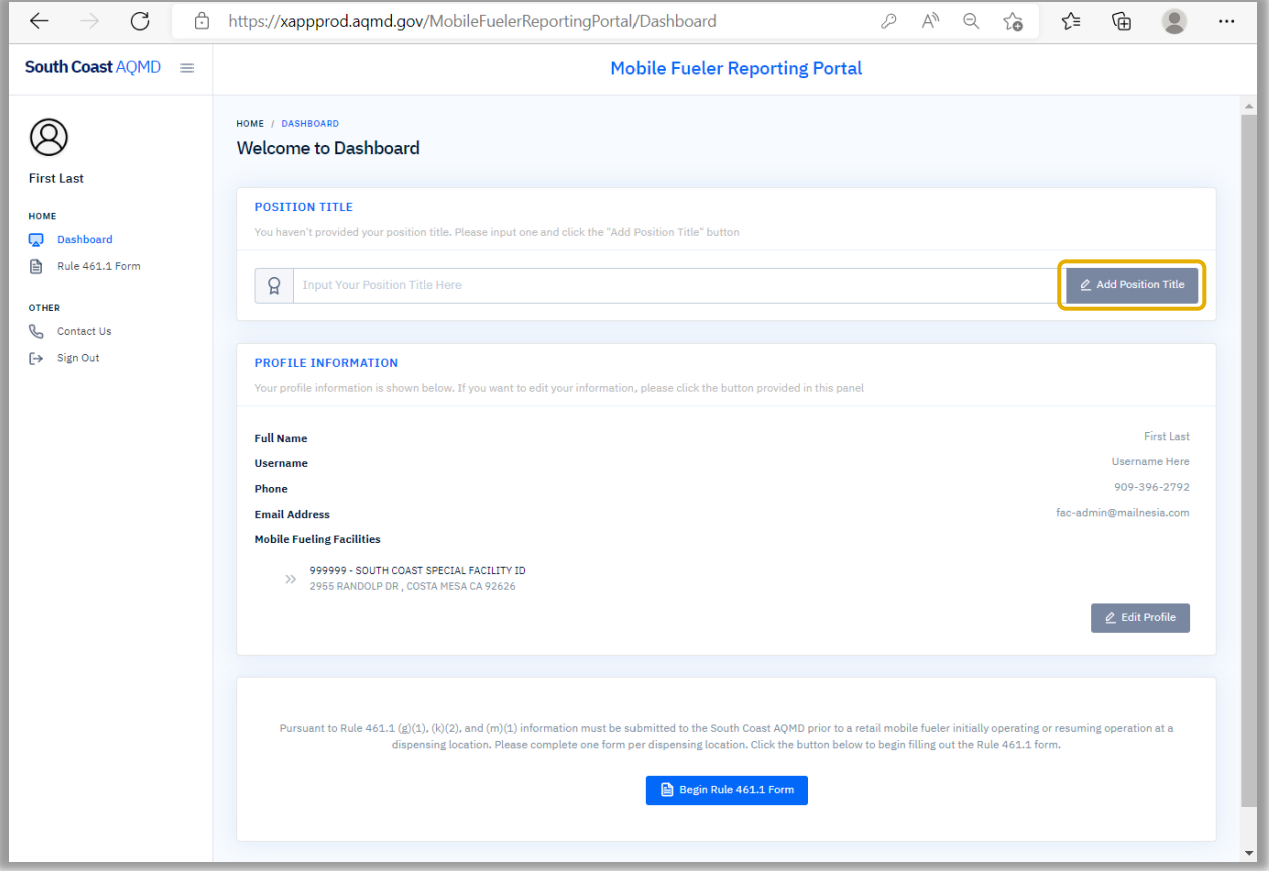

*Step D2.1:* Click the **Add Position Title** button.

### 3. Welcome to Dashboard Page – Enter Position Title

In the Welcome to Dashboard page shown in Image 29, the position title filed will have a text box.

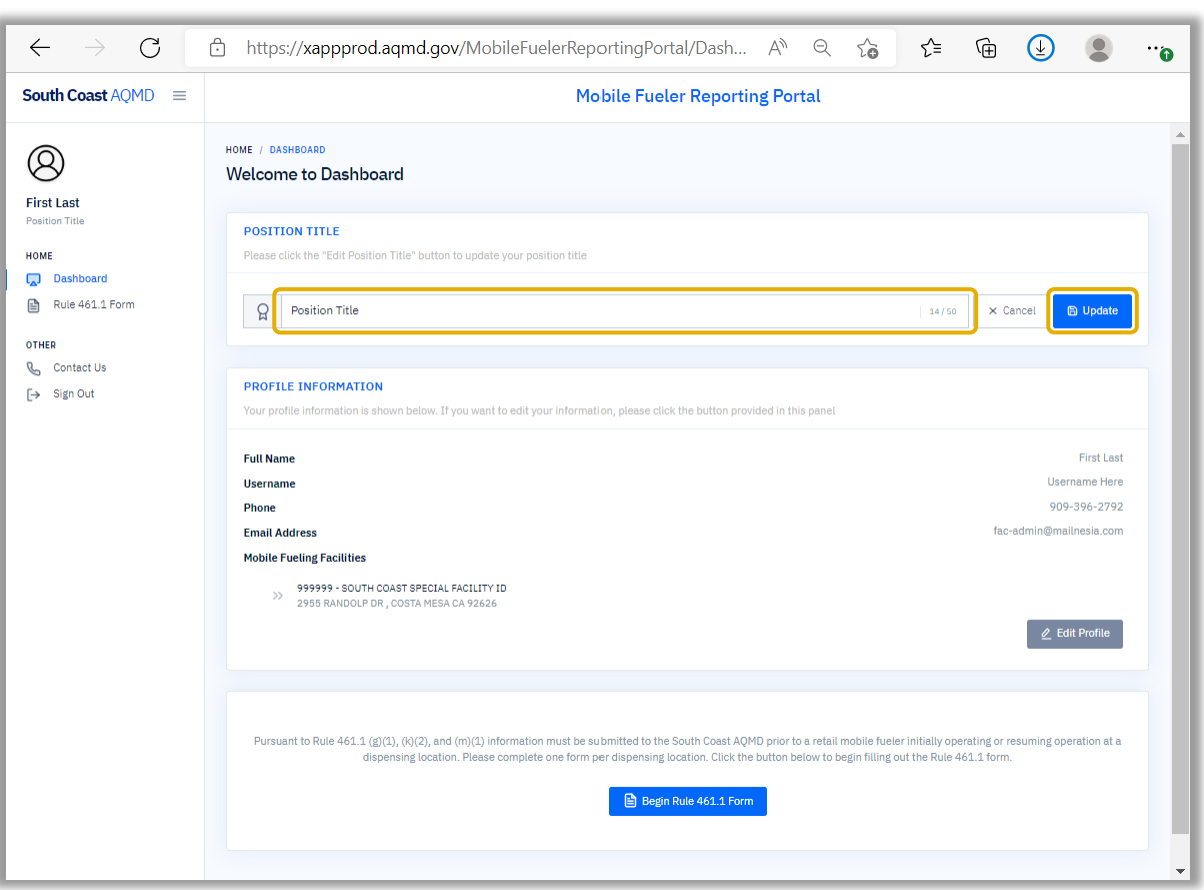

### Image 29: Welcome to Dashboard Page

### *Step D3.1:*

Type your position title in the text field where it shows **Position Title**.

*Step D3.2:* Click the **Update** button.

### <span id="page-33-0"></span>III. Facility Administrator Action

The Mobile Fueler Reporting Portal user role of Facility Administrator is authorized to submit Rule 461.1 Forms and has the ability to approve of Facility User accounts.

### <span id="page-33-1"></span>A. Viewing Users with Pending Administrative Approval - Email

### 1. Verification Email

When a new user registers as a Facility User or Facility Administrator with the Mobile Fueler Reporting Portal, an email with the subject line "Administrator Review/Verification Required" as shown in Image 30 will be sent to all Facility Administrators for the facility to authorize the user.

Image 30: Verification Email

From: no-reply@agmd.gov<no-reply@agmd.gov> **Subject:** Administrator Review/Verification Required **Message from SCAQMD Security Portal.** As Application Administartor for SCAQMD Application Rule 461.1 Mobile Fueler Reporting Portal you are asked to review and then approve or reject user's access to your application resources. User First Last (fac-admin@mailnesia.com) needs verification in order to access: User Role: Facility User, Facility ID: 999999 User ReportType: Rule 461.1 Report, Facility: 999999 Please follow the link to review user's information: https://xappprod.aqmd.gov/cromsp/ApplicationUserAdministration/UserSummaryHome/1048513 Sincerely, SCAQMD Support Team.

### *Step A1.1:*

Open the email titled **Administrator Review/Verification Required**.

#### *Step A1.2:*

Click on the **hyperlink**. Alternatively, a Facility Administrator may use any website browser and enter the hyperlink in the address bar.

### 2. Administrator Login Page

The Administrator Login page shown in Image 31 will load.

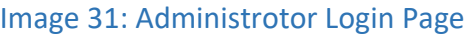

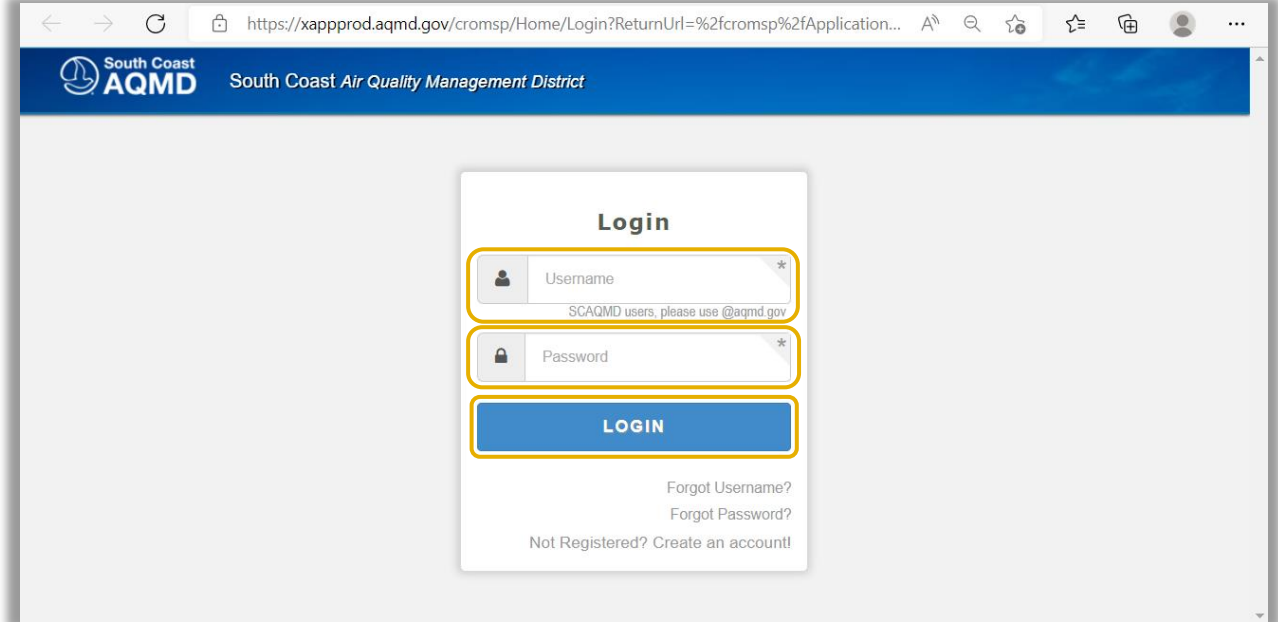

### *Step A2.1:* Enter your **Username**.

*Step A2.2:* Enter your **Password**.

### *Step A2.3:*

Click the **LOGIN** button. Proceed to the Mobile Fueler Reporting Portal User Manual section "III. Facility Administrator Action" part "C. Administrative Approval."

### <span id="page-35-0"></span>B. Viewing Users with Pending Administrative Approval - Portal

### 1. Login Page

### *Step B1.1:*

Use any website browser and enter<https://xappprod.aqmd.gov/cromsp> in the address bar. The Login page shown in Image 32 will load.

### Image 32: Administrotor Login Page

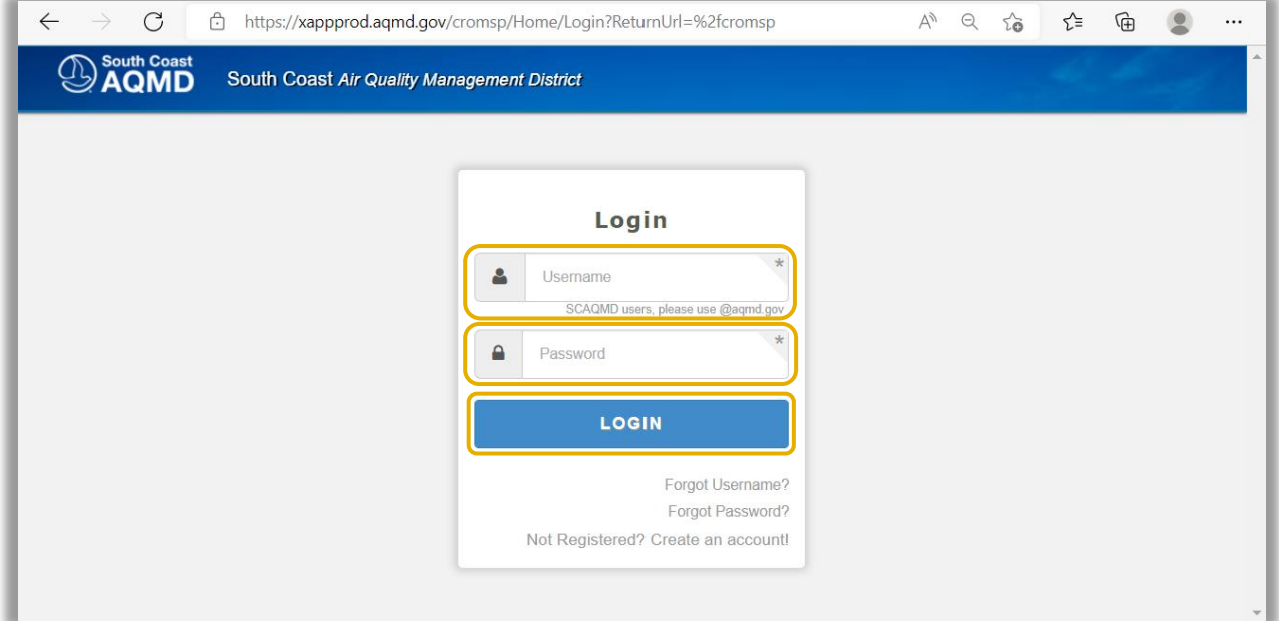

*Step B1.2:* Enter your **Username**.

*Step B1.3:* Enter your **Password**.

*Step B1.4:* Click the **LOGIN** button.

### 2. Dashboard Page

The Dashboard page shown in Image 33 will load.

### Image 33: Dashboard Page

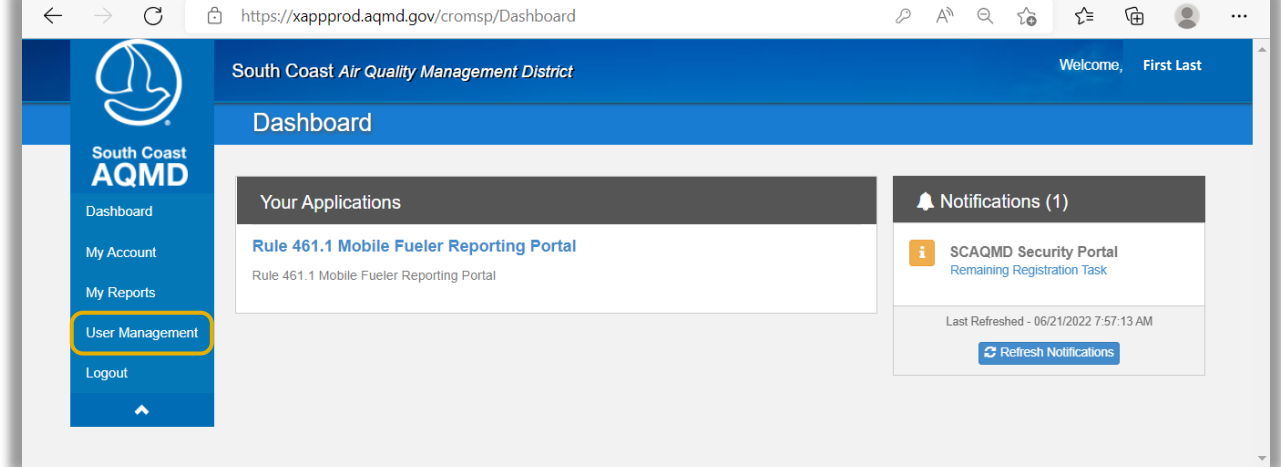

### *Step B2.1:*

In the left menu, click on **User Management**.

### 3. Application User Administration Page

The Application User Administration page shown in Image 34 will load.

### Image 34: Application User Administartion Page

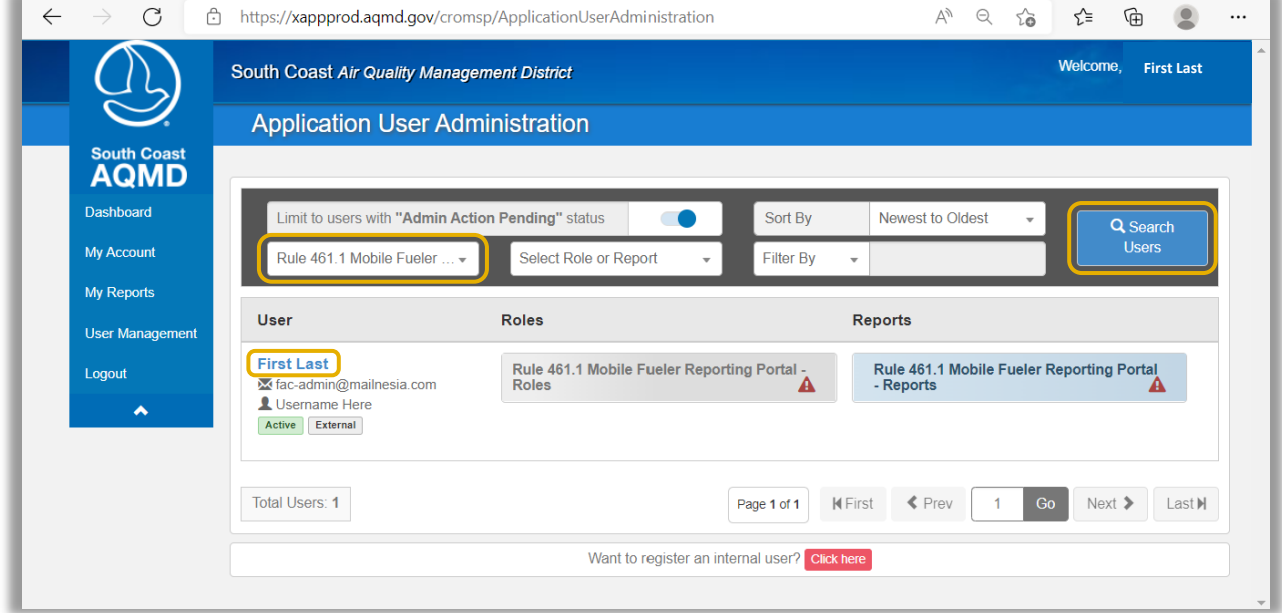

#### *Step B3.1:*

In the "Select Application" drop down, select **Rule 461.1 Mobile Fueler Reporting Portal**.

#### *Step B3.2:*

Click the **Search Users** button. This will generate a list of users for which admin action is pending.

#### *Step B3.3:*

Click on the name of the user for which you would like to review the role or report status. Proceed to the Mobile Fueler Reporting Portal User Manual section "III. Facility Administrator Action" part "C. Administrative Approval."

### <span id="page-38-0"></span>C. Administrative Approval

### 1. User Summary Page - Facility Administrator

The User Summary page shown in Image 35 will load.

### Image 35: User Summary Page

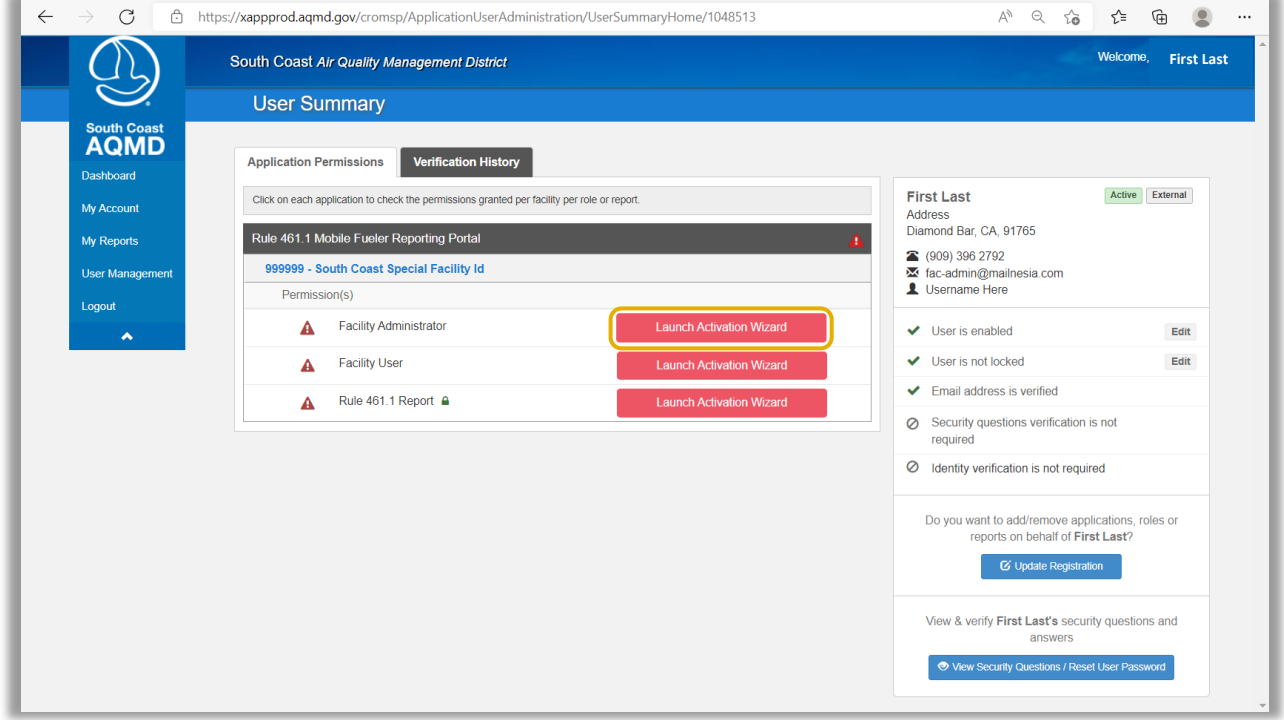

#### *Step C1.1:*

Click on the **Launch Activation Wizard** button located to the right of "Facility Administrator."

### 2. Admin Verification Page - Facility Administrator

### The Admin Verification page shown in Image 36 will load.

### Image 36: Admin Verification Page

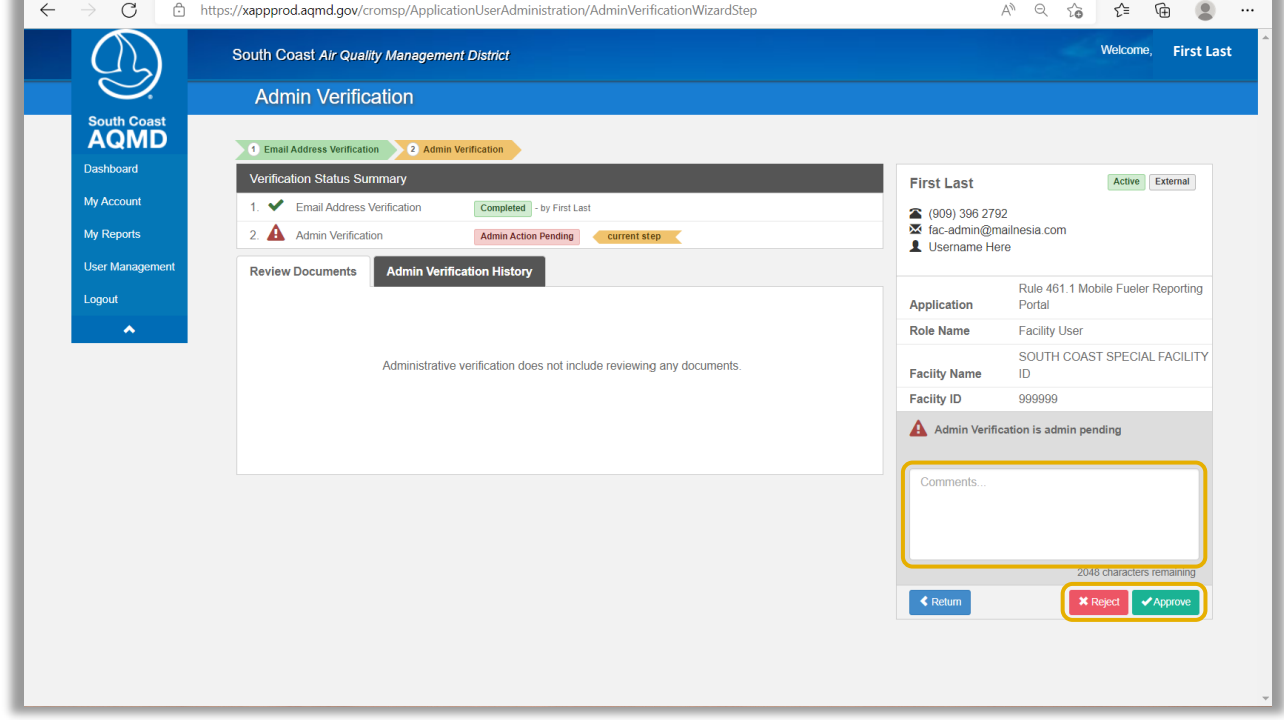

### *Step C2.1:*

Enter a comment in the lower right **comment box**.

### *Step C2.2:*

After evaluation, click either the **Accept** or **Reject** button.

### 3. User Summary Page - Facility User

The User Summary page shown in Image 37 will load.

### Image 37: User Summary Page

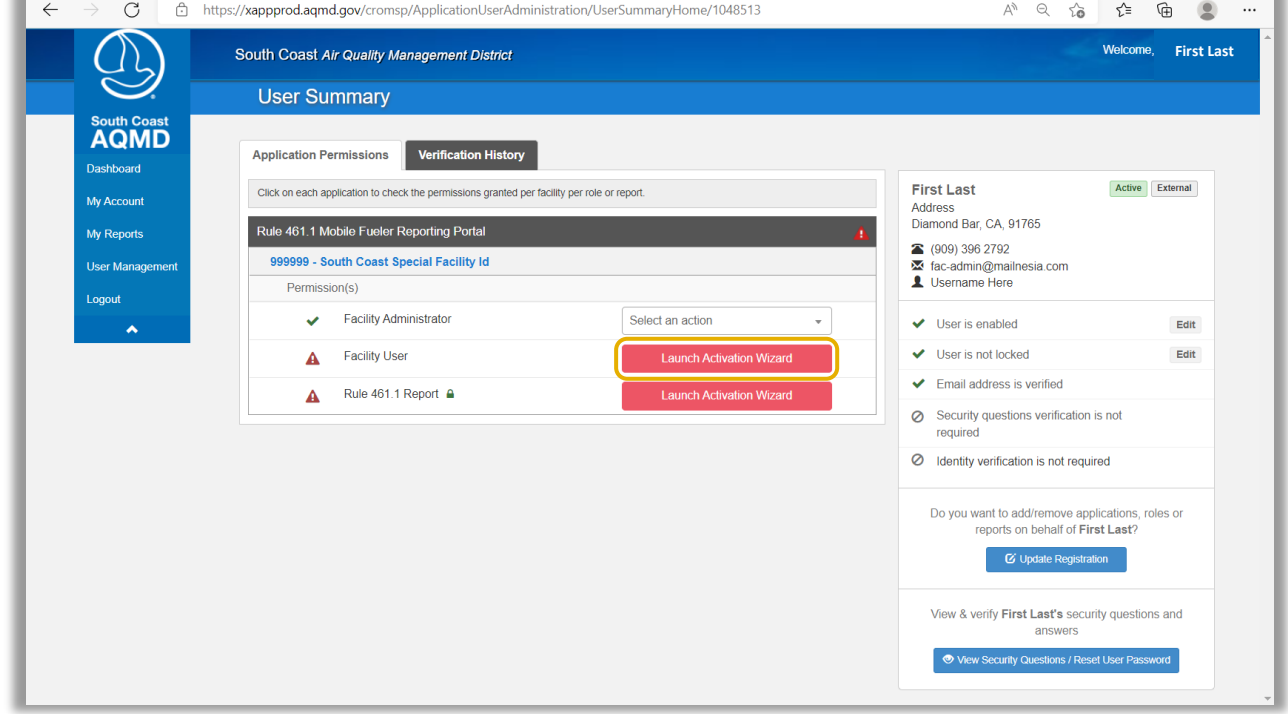

### *Step C3.1:*

 $\sim$ 

Click on the **Launch Activation Wizard** button located to the right of "Facility User."

### 4. Admin Verification Page - Facility User

The Admin Verification page shown in Image 38 will load.

### Image 38: Admin Verification Page

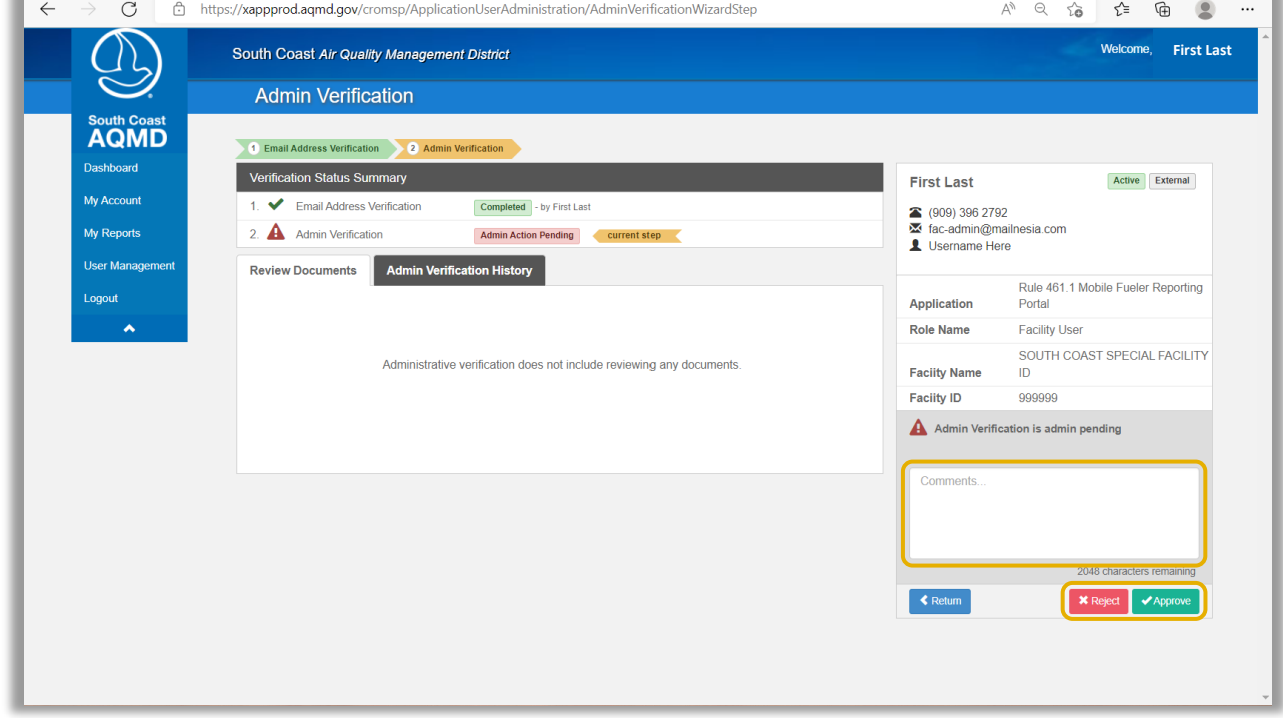

### *Step C4.1:*

٠

Enter a comment in the lower right **comment box**.

### *Step C4.2:*

After evaluation, click either the **Accept** or **Reject** button.

### 5. User Summary Page - Rule 461.1 Report

The User Summary page shown in Image 39 will load.

### Image 39: User Summary Page

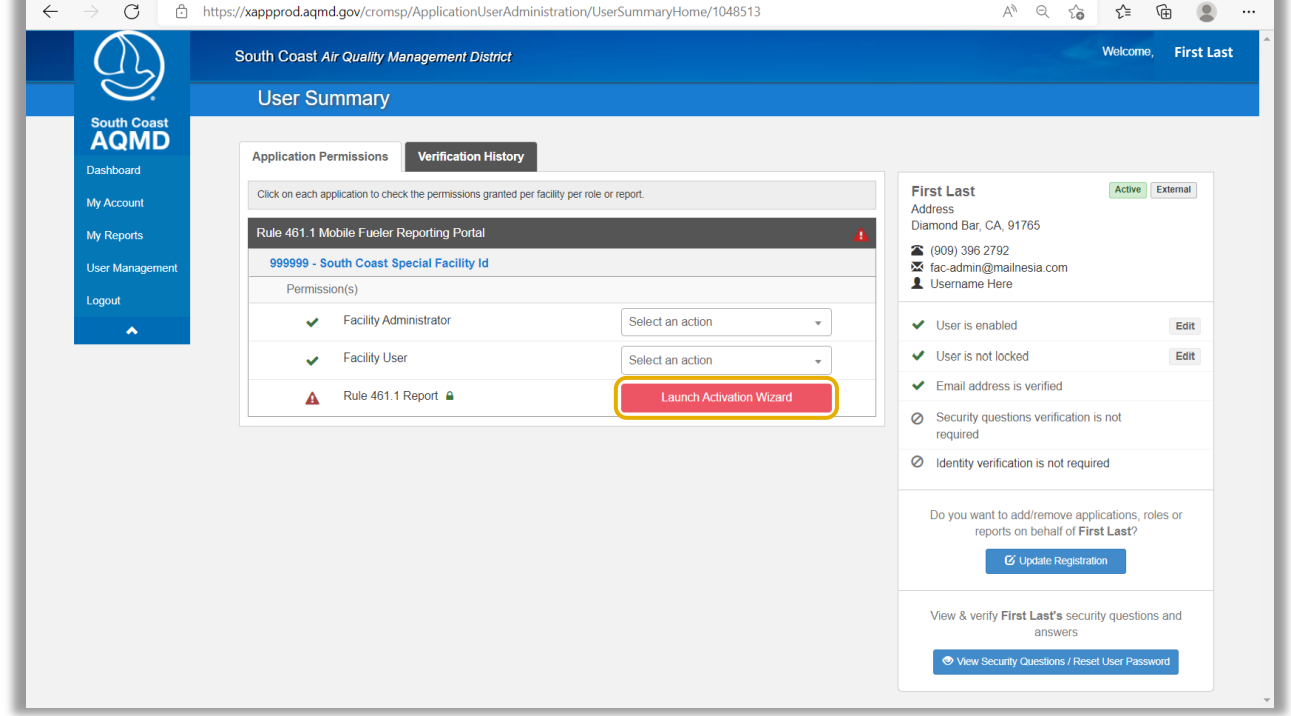

### *Step C5.1:*

Click on the **Launch Activation Wizard** button located to the right of "Rule 461.1 Report."

### 6. Admin Verification Page - Rule 461.1 Report

The Admin Verification page shown in Image 40 will load.

### Image 40: Admin Verification Page

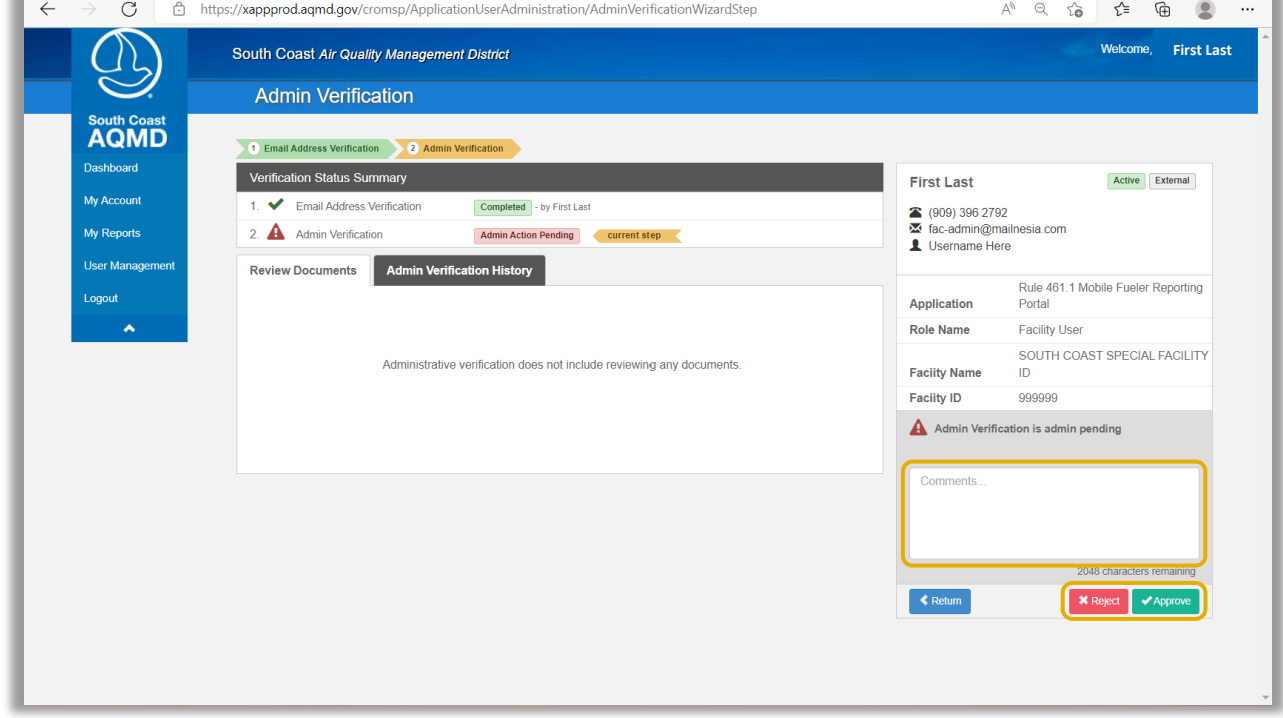

### *Step C6.1:*

Enter a comment in the lower right **comment box**.

### *Step C6.2:*

After evaluation, click either the **Accept** or **Reject** button.

### 7. User Summary Page

The User Summary page shown in Image 41 will load.

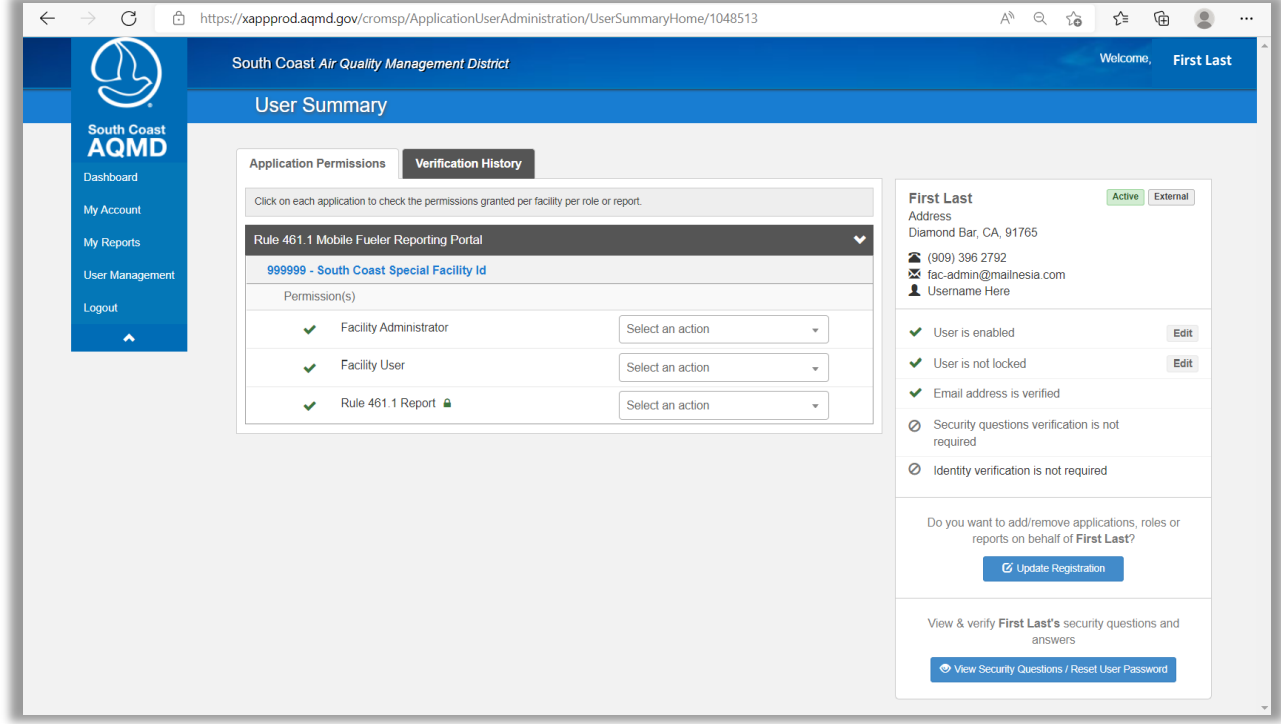

### Image 41: Admin Verification Page

### *Step C7.1:*

Verify that the actions for the user are complete.

### <span id="page-45-0"></span>IV. Rule 461.1 Form Submissions

Pursuant to Rule 461.1 (g)(1), (k)(2), and (m)(1) this information shall be submitted to the South Coast AQMD prior to a retail mobile fueler initially operating or resuming operation at a dispensing location.

For the purposes of Rule 461.1, dispensing location means one or more contiguous properties, in actual physical contact or separated solely by a public roadway or other public right-of-way, owned or operated by the same person (or by persons under common control), in which gasoline is dispensed from a mobile fueler.

### <span id="page-45-1"></span>A. Mobile Fueler Reporting Portal

### 1. Login Page

### *Step A1.1:*

Use any website browser and enter<https://xappprod.aqmd.gov/MobileFuelerReportingPortal> in the address bar. The Login page shown in Image 42 will load.

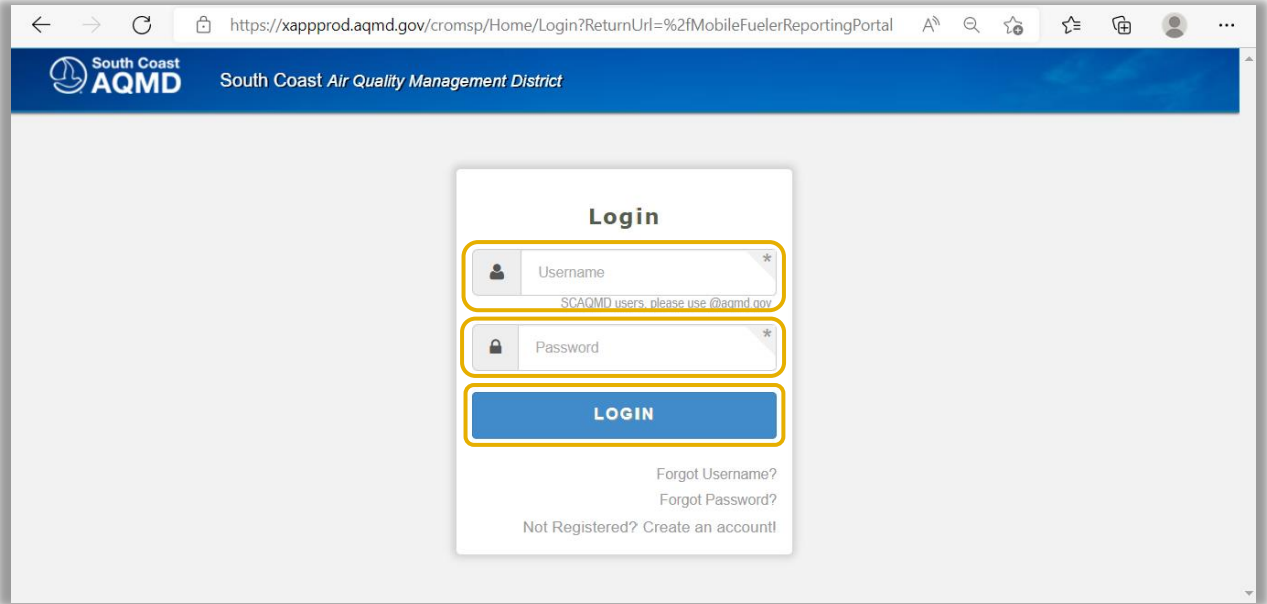

### Image 42: Login Page

*Step A1.2:* Enter your **Username**.

*Step A1.3:* Enter your **Password**.

*Step A1.4:* Click the **LOGIN** button.

### 2. Welcome to Dashboard Page

The Welcome to Dashboard page shown in Image 43 will load.

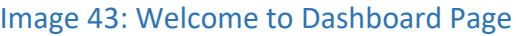

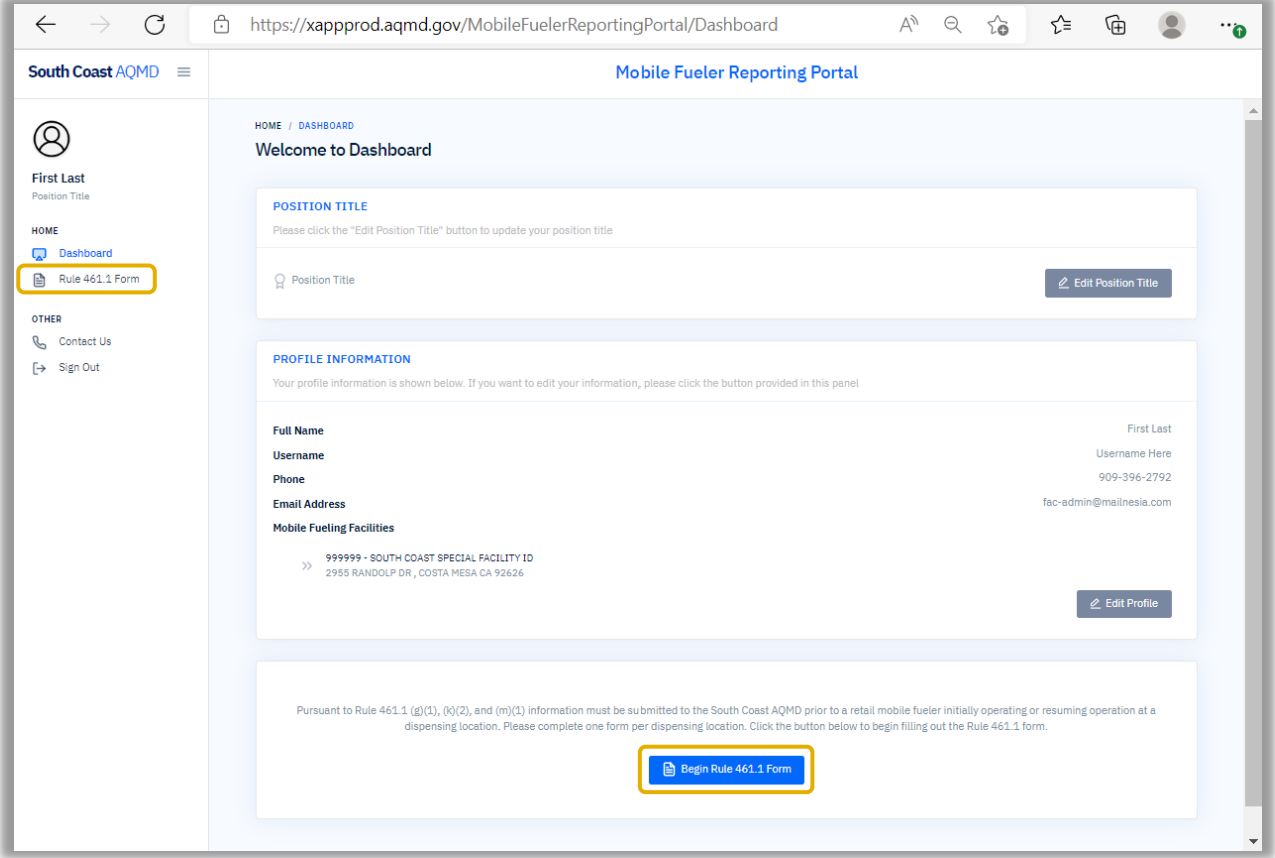

#### *Step A2.1:*

Either click on **Rule 461.1 Form** in the left menu or click on the **Begin Rule 461.1 Form** button at the bottom of the page.

### <span id="page-47-0"></span>B. Rule 461.1 Form - Provide Dispensing Location Information

### 1. Dispensing Location

The Dispensing Location page shown in Image 44 will load.

### Image 44: Step 1: Dispensing Location Page

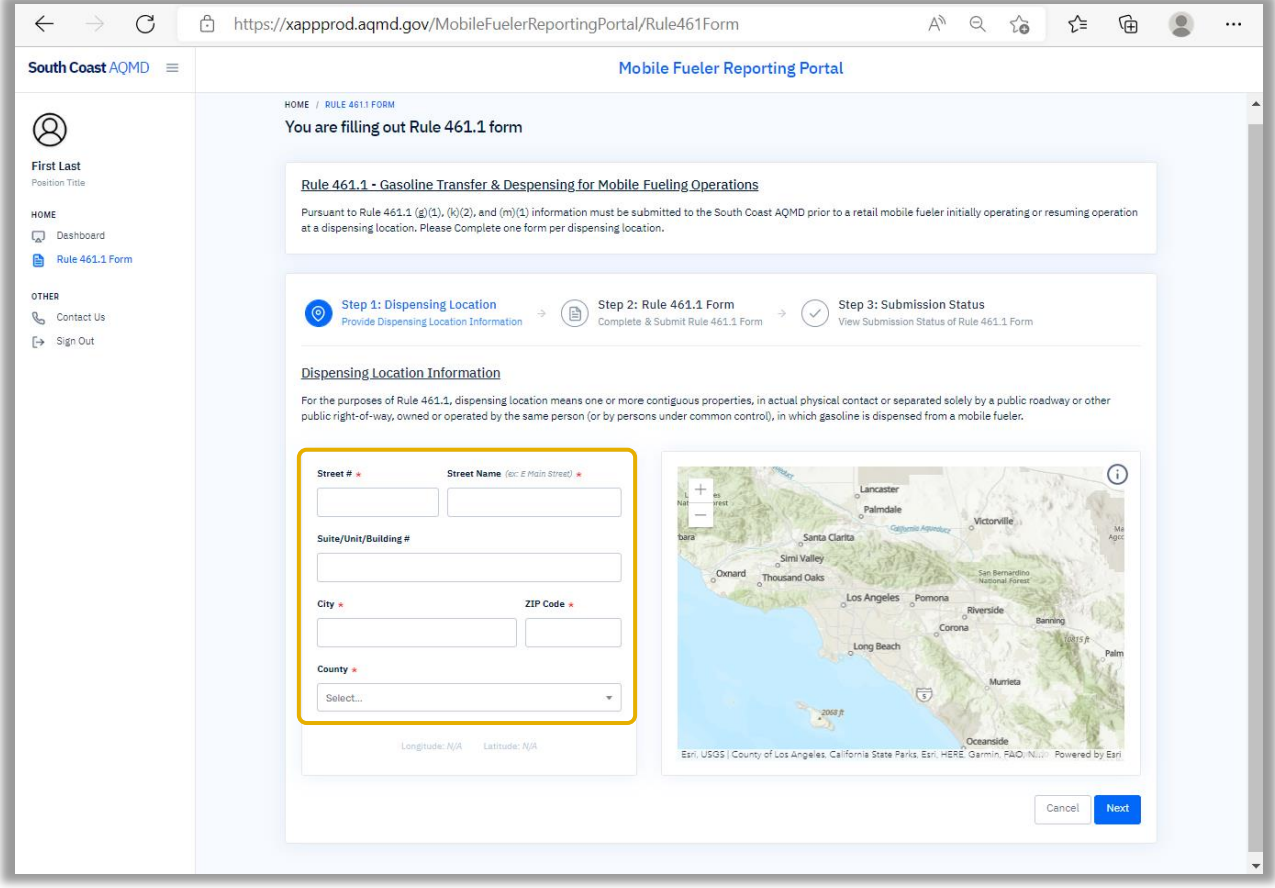

### *Step B1.1:*

Enter the appropriate information for the **Dispensing Location Information** section.

### *Step B1.2:* Click the **Next** button.

### 2. Dispensing Location - Message

The Dispensing Location - Message page shown in Image 45 will load.

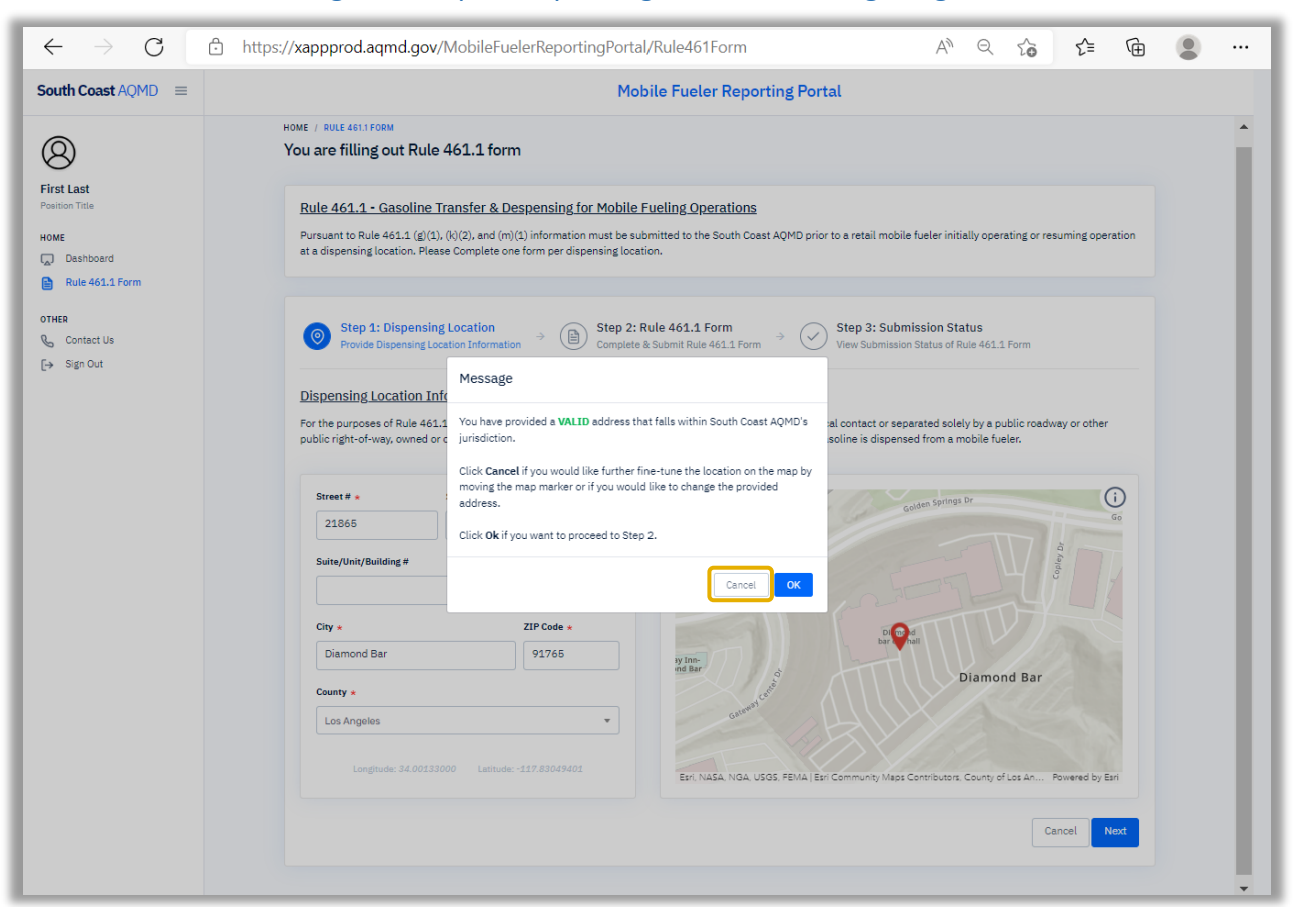

### Image 45: Step 1: Dispensing Location Message Page

Pursuant to Rule 461.1 (g)(2), the owner or operator of a Retail Mobile Fueler shall not Transfer or Dispense Gasoline at a Dispensing Location where a different owner or operator of a Retail Mobile Fueler has Transferred or Dispensed gasoline during the same calendar month. If another mobile fueling company has already submitted a Rule 461.1 Form for a dispensing location near or at the address provided, the following message will appear, " Please note there are other mobile fueler dispensing locations within proximity of the address you provided."

### *Step B2.1:*

Click on **Cancel** to fine-tune the location on the map by moving the map marker.

### 3. Dispensing Location - Map Marker

The Dispensing Location - Map Marker page shown in Image 46 will load.

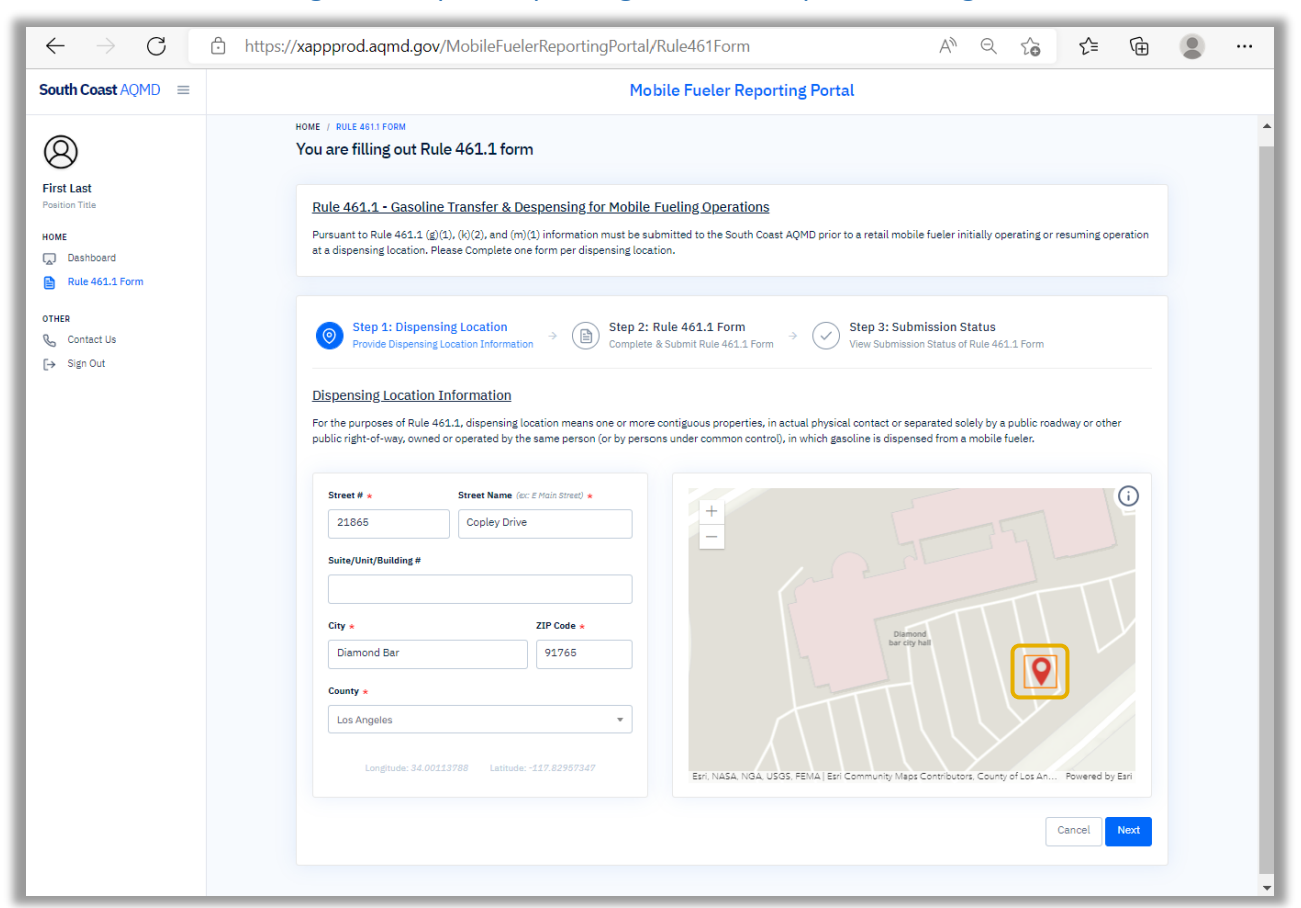

### Image 46: Step 1: Dispensing Location Map Marker Page

### *Step B3.1:*

To fine-tune the final location of the marker on the map, click on the **marker** to select it.

#### *Step B3.2:*

Click a3d move the **marker** to the desired location.

### *Step B3.3:* Click the **Next** button.

### 4. Dispensing Location - Message After Map Marker

The Dispensing Location - Message After Map Marker page shown in Image 47 will load.

### Image 47: Step 1: Dispensing Location Message After Map Marker Page

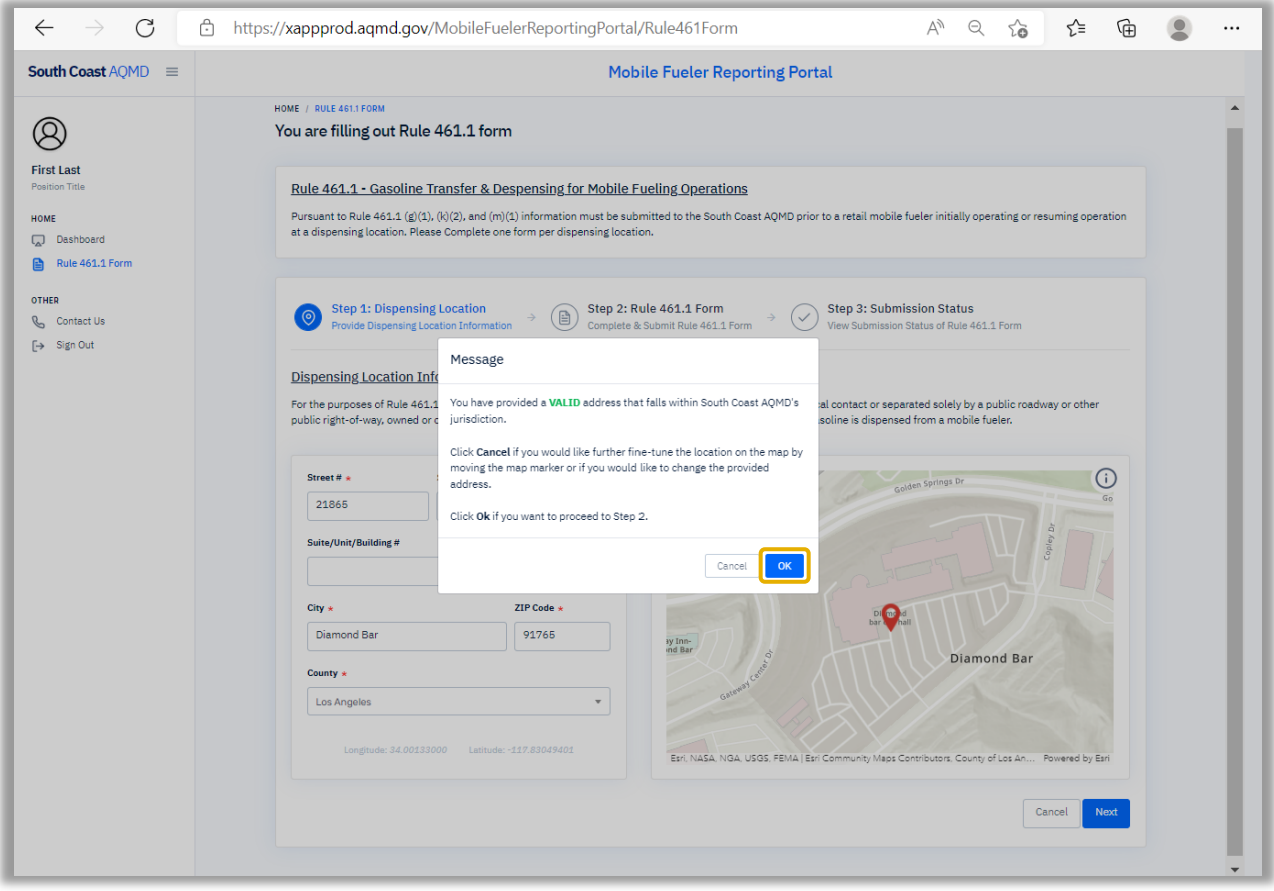

Pursuant to Rule 461.1 (g)(2), the owner or operator of a Retail Mobile Fueler shall not Transfer or Dispense Gasoline at a Dispensing Location where a different owner or operator of a Retail Mobile Fueler has Transferred or Dispensed gasoline during the same calendar month. If another mobile fueling company has already submitted a Rule 461.1 Form for a dispensing location near or at the address provided, the following message will appear, " Please note there are other mobile fueler dispensing locations within proximity of the address you provided."

### *Step B4.1:*

If any information still needs to be modified, return to the Mobile Fueler Reporting Portal Manual section "IV. Rule 461.1 Form Submissions" pat "B. Rule 461.1 Form - Step 1" item "2. Step 1: Dispensing Location – Message." If everything is complete and accurate, click the **OK** button.

### <span id="page-51-0"></span>C. Rule 461.1 Form - Complete and Submit Rule 461.1 Form

### 1. Facility Information

The Complete and Submit Rule 461.1 Form page shown in Image 48 will load.

### Image 48: Complete and Submit Rule 461.1 Form Page

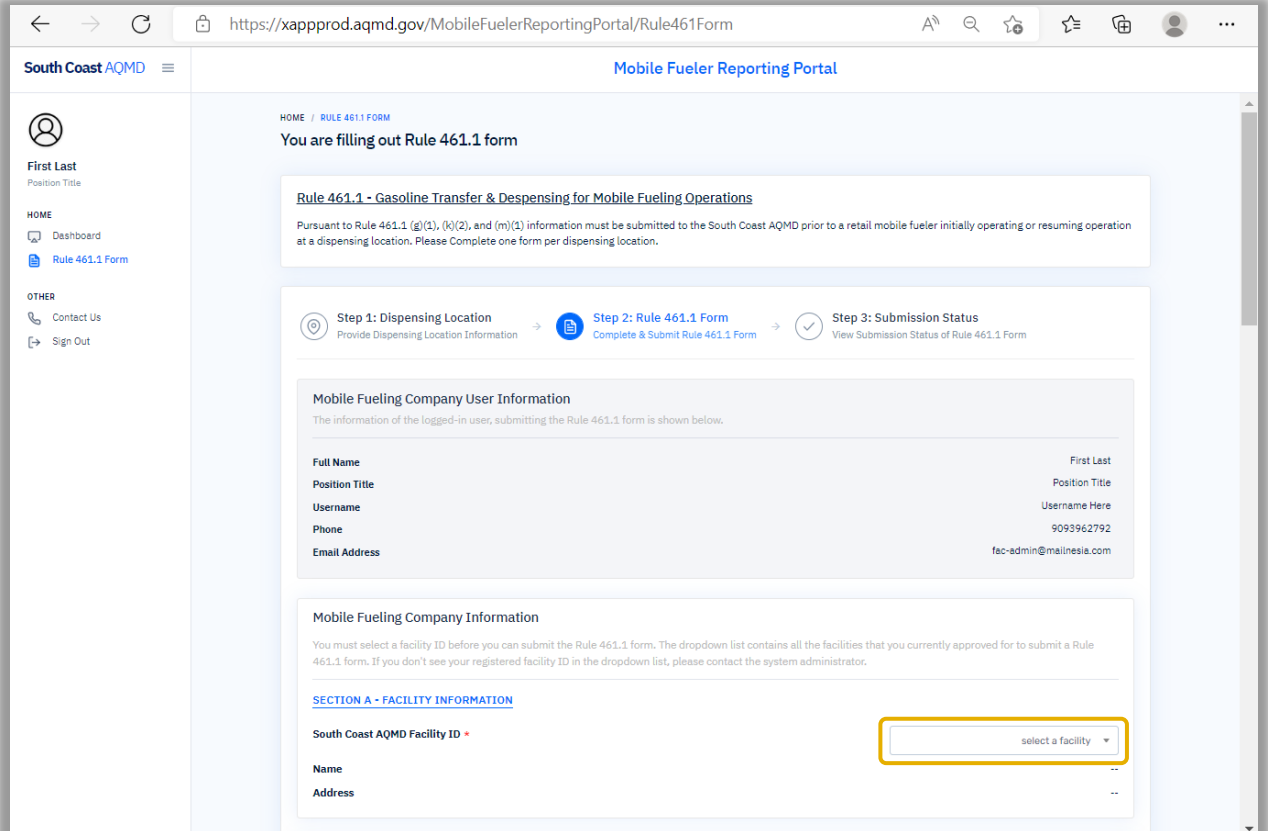

#### *Step C1.1:*

Click the drop down to select the appropriate **Facility ID**.

### *Step C1.2:*

Verify the facility information is correct.

### *Step C1.3:* Scroll down the page.

REV: 2022/06/24 Page 50 of 56

### 2. Dispensing Location

The Complete and Submit Rule 461.1 Form page shown in Image 49 will load.

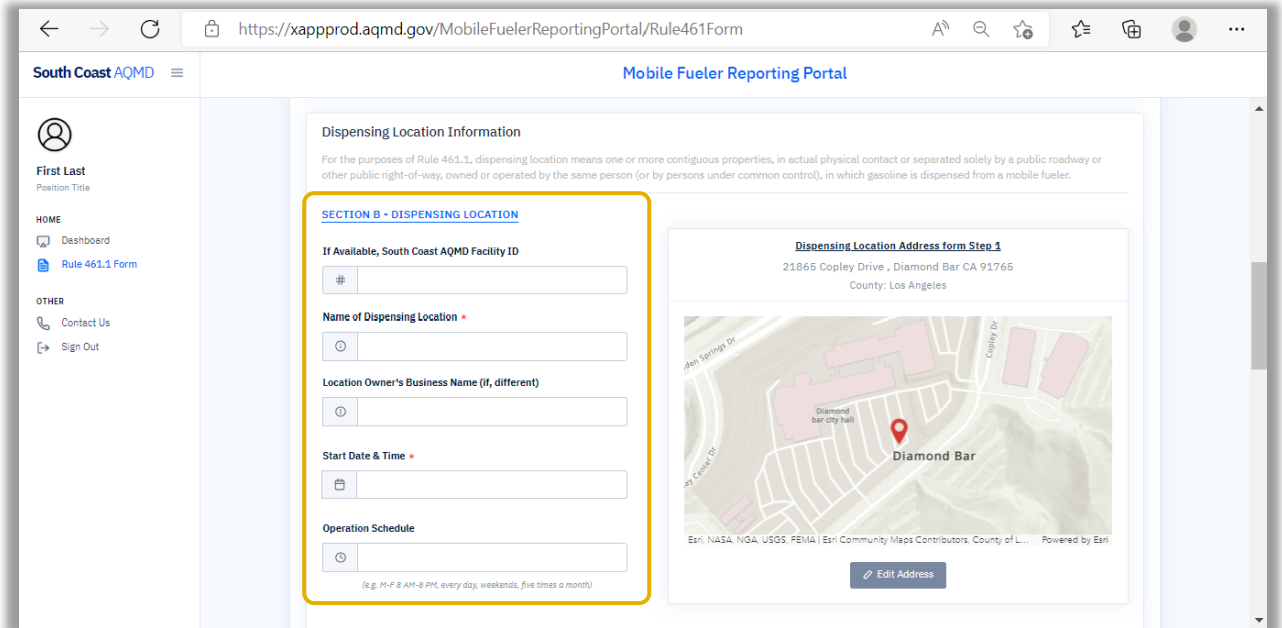

### Image 49: Complete and Submit Rule 461.1 Form Page

### *Step C2.1:*

Enter the appropriate information for the **Section B - Dispensing Location** section.

*Step C2.2:* Scroll down the page.

### 3. Dispensing Location Contact Information

The Complete and Submit Rule 461.1 Form page shown in Image 50 will load.

### Image 50: Complete and Submit Rule 461.1 Form Page

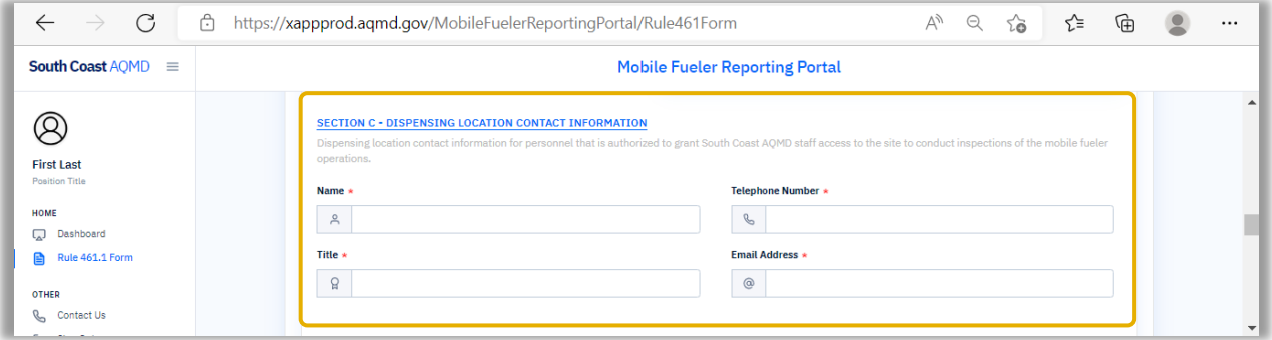

#### *Step C3.1:*

Enter the appropriate information for the **Section C - Dispensing Location Contact Information**  section.

### *Step C3.2:*

Scroll down the page.

### 4. Acknowledgements and Attachments

The Complete and Submit Rule 461.1 Form page shown in Image 51 will load.

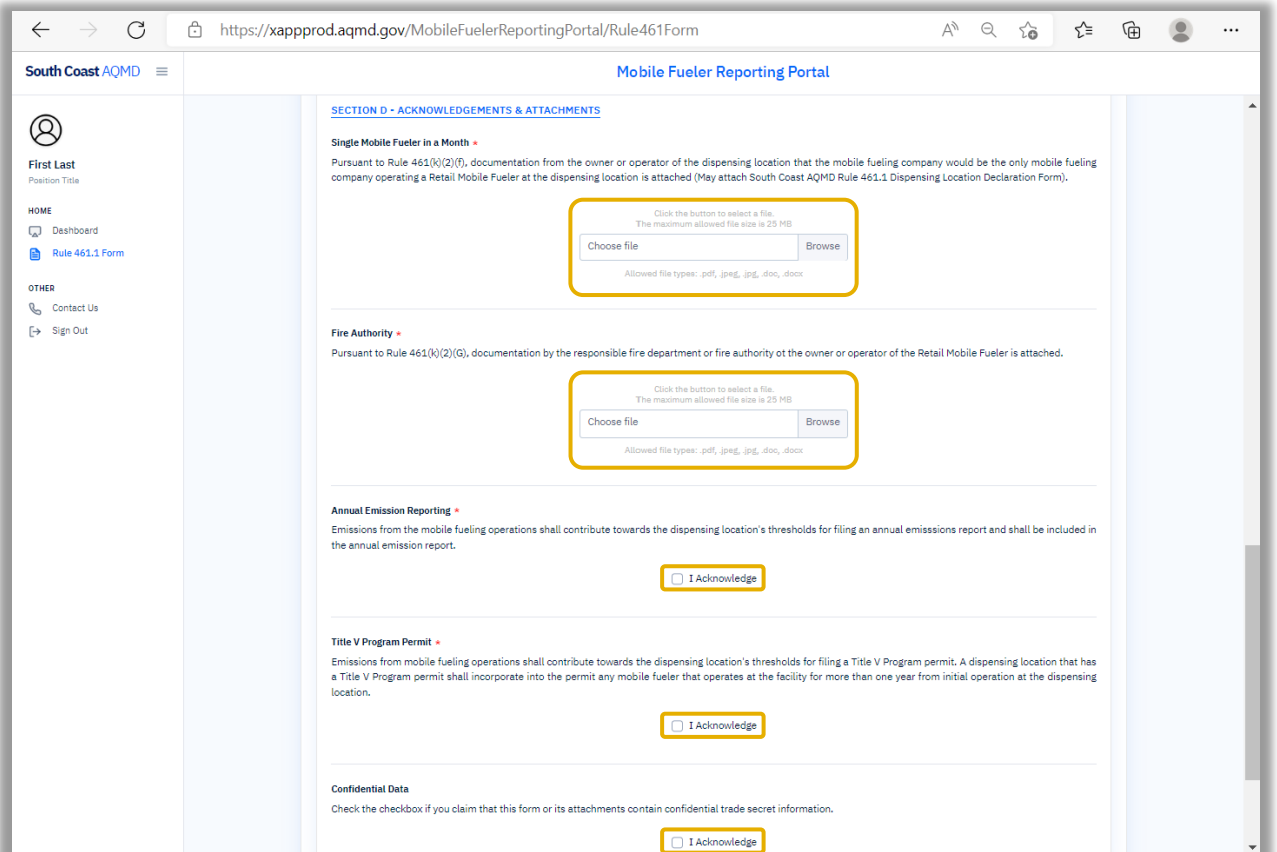

### Image 51: Complete and Submit Rule 461.1 Form Page

### *Step C4.1:*

Click the **Browse** button in the "Single Mobile Fueler in a Month" section and attach documentation, compliant with Rule 461 (k)(2)(F), from the owner or operator of the dispensing location, indicating that the mobile fueling company identified on this form would be the only mobile fueling company operating a Retail Mobile Fueler at the dispensing location. You may use the [Rule 461.1 Dispensing Location Declaration Form](http://www.aqmd.gov/docs/default-source/compliance/MobileFueling/R461-1_DLDF.pdf?sfvrsn=8) template provided on the South Coast AQMD [Mobile Fueler Gasoline Dispensing](http://www.aqmd.gov/home/rules-compliance/compliance/mobile-fueler) website.

#### *Step C4.2:*

Click the **Browse** button in the "Fire Authority" section to attach documentation by the responsible fire department or fire authority to the owner of operator of the Retail Mobile Fueler compliant with Rule 461.1 (k)(2)(G).

#### *Step C4.3:*

The user must acknowledge that emissions from mobile fueling operations contribute towards the dispensing location's thresholds for filing an annual emissions report and shall be included in the annual emissions report, by clicking on the **I Acknowledge** box in the "Annual Emission Reporting" section.

### *Step C4.4:*

The user must acknowledge that emissions from mobile fueling operations contribute towards the dispensing location's thresholds for filing a Title V Program permit and that a dispensing location with a Title V Program permit shall incorporate into the permit any mobile fueler that operates at the facility for more than one year from initial operation at the dispensing location, by clicking on the **I Acknowledge** box in the "Title V Program Permit" section.

#### *Step C4.5:*

If you are claiming that this form or its attachments contain confidential trade secret information, click on the **I Acknowledge** box in the "Confidential Data" section.

*Step C4.6:* Scroll down the page.

### 5. Certification

The Complete and Submit Rule 461.1 Form page shown in Image 52 will load.

### Image 52: Complete and Submit Rule 461.1 Form Page

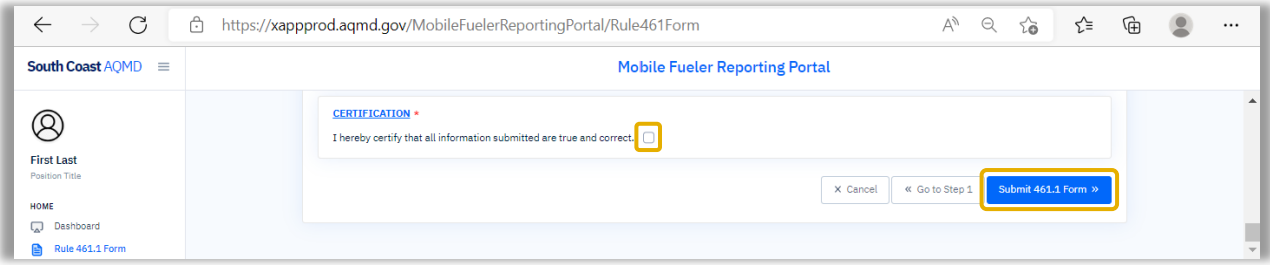

### *Step C5.1:*

If all information submitted is true and correct, click on the **certification box**.

*Step C5.2:*

Click the **Submit 461.1 Form** button.

### <span id="page-57-0"></span>D. Rule 461.1 Form - Your Submission Status of Rule 461.1 Form

### 1. Submission Status

The Your Submission Status of Rule 461.1 Form page shown in Image 53 will load.

### Image 53: Step 2: Rule 461.1 Form Page

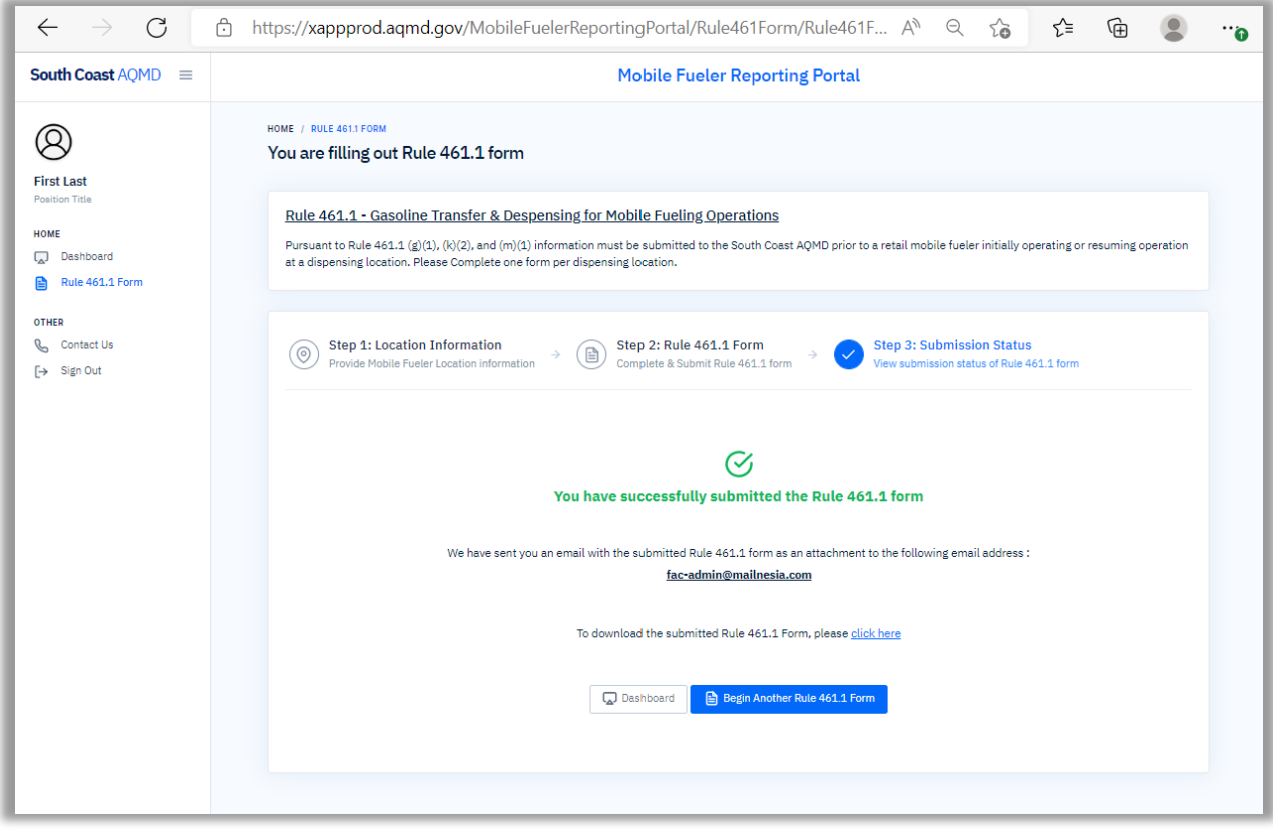

## *Step D1.1:*

Verify the submission is complete.